# **Release notes - Pure 5.15.0 (4.34.0)**

# **Highlights of this release**

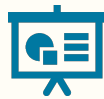

 **Accessibility and design updates**

We continue to work towards being fully WCAG 2.1 AA compliant by February 2021 by ensuring accessible design in new features. An overview of accessibility improvements can be found in the Web Accessibility section and more details of all design improvements can be found in the relevant feature sections.

See below for more info...

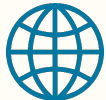

#### **Click to share in the Pure Portal**

We want to make it easier for your researchers and visitors to your Portal to share your content with the world. That's why we've rolled out social "Click to share" links across all content types. From any Pure Portal page, in just a couple of clicks, you can share the page with your network over your favorite social media channels, and via email.

See below for more info...

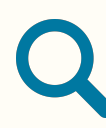

#### **Pure Portal Search Engine Optimization (SEO) improvements**

In order to maximize the visibility of your research assets, we continuously work to promote your Pure Portal pages via leading search engines. To this end, we have made two upgrades to the Pure Portals in this release: We have completely changed our sitemap design to make it easier for all search engines to find and list your content, and made it simple for you to get up-to-date insight on your Google and Google Scholar search performance.

See below for more info...

#### **PARTICULAR ITEMS TO NOTE WITH THIS RELEASE** ⊕

#### **Personal User Overview default status**

The personal user overview will not be made the default for current clients until October 2019. The decision to move the 'default on' date was based on a number of improvements to our technology stack, refinements to our long-term development plans and very constructive feedback from testers. These release notes will highlight current changes to the general design, configuration and accessibility of the personal user overview.

To further help our clients with user guides, we will be updating our resources, including screenshots and texts, for use in your guides.

#### **CV title changes (Pure Portal)**

Previously, the link visual for CVs was hard-coded as "My Public CV - dd-mm-yy". This has now been changed to use the text from the "CV title" field in Pure.

See below for more info...

#### **We are pleased to announce that version 5.15.0 (4.35.0) of Pure is now released.**

Always read through the details of the release including the **Upgrade Notes** - before installing or upgrading to a new version of Pure.

*Release date: 27th of June 2019* 

*Hosted customers:*

- Staging environments (including hosted Pure Portal) will be updated 3rd of July 2019 (APAC + Europe) and 4th of July 2019 (North /South America).
- Production environments (including hosted Pure Portal) will be updated 17th of July 2019 (APAC + Europe) and 18th of July 2019 (North /South America).

#### **Advanced Notice**

The **Funding Discovery module will be retired with the October release of Pure (version 5.16)**. We did not take this decision lightly as we do believe that searching for and working with funding opportunities is an important part of the preand post award process. However, we felt that, based on the main use cases that Pure is designed to work with, that the functionality is better served in the dedicated Elsevier Funding Institutional product. If you are a user of the Funding Discovery module and would like to continue access to the Elsevier body of funding content, we encourage you to speak with your Elsevier sales representative.

#### **Download the 5.15 Release**  ⋒ **Notes** *last updated x Month 2019*

# 5.15.0 (4.34.0) New and noteworthy

- 1. Web accessibility
	- 1.1. ARIA labels (Pure Portal)
	- 1.2. Accessibility toggle (Personal User Overview)
	- 1.3. List of lists for screenreaders (Personal User Overview)
	- 1.4. Keyboard navigation (Personal User Overview)
	- 1.5. Color contrast improvements (Personal User Overview)
- 2. Pure Core: Administration
	- 2.1. Bulk-change Source IDs On Content
	- 2.2. Funder logos on external organizations
	- 2.3. Personal User Overview Accessibility and general design changes
	- 2.4. Content deduplication interface improvements
	- 2.5. Migration to "Journal: Book series" type
	- 2.6. Rename Job 'Update Person User Roles' to 'Person Maintenance'
- 3. Pure Core: Web services
	- 3.1. New structure for localized string field and classifications
	- 3.2. New Endpoint Student Projects
	- 3.3. 'Same as award' period and 'Same as project' period
	- 3.4. POST query Created Date
	- 3.5. Field of Research associations now have Pure ID
	- 3.6. Keyword groups more concise output in Web Service
	- 3.7. Option to limit on specific ID type
	- 3.8. Improvements to Publication Status in OAI
	- 3.9. Updates to /changes endpoint
	- 3.10. Updates to Peer Review
	- 3.11. Use of rendering parameter without locale
- 3.12. Changes to WSResearchOutput 4. Unified Project Model and Award Management
	- 4.1. Unified Project Model: Assisting editor role
	- 4.2. Award Management: Usability update for application approval route
	-
	- 4.3. Award Management: Usability update for dashboard view of customer-defined workflow
- 5. Reporting
	- 5.1. Export and import of report workspaces
	- 5.2. Standard Reports added to the New Report Module
	- 5.3. Table layout has been added to data story
- 6. Pure Portal
	- 6.1. Click to share
	- 6.2. "Job description" and "Job title" unification on profile pages
	- 6.3. SEO enhancements
	- 6.4. Customizable link names for public CVs
	- 6.5. Corresponding authors indicated in the Pure Portal
	- 6.6. Funder changes on Project pages adding logos and hiding funding amounts
	- 6.7. Showing metadata on embargoed documents
- 7. Country-specific features
	- 7.1. UK: REF
		- 7.1.1. Re-introduction of Summary Screens
		- 7.1.2. REF2 Attribution
		- 7.1.3. Removal of REF2s that do not have any related REF1s
- 7.1.4. REF6 Editors 8. Additional features of this release
	-
	- 8.1. Documentation: Updated images, look and feel, and access to docs for non-
	- licensed Pure modules for Pure Administrators
	- 8.2. Expanded External ERM fields and added support for 5.15 WS format
- Resolved issues

# 1. Web accessibility

We continue to work towards being fully WCAG 2.1 AA compliant by February 2021 by ensuring accessible design in new features.

In addition to this we implemented the following improvements to existing features:

# **1.1. ARIA labels (Pure Portal)**

An ARIA label is an attribute designed to help assistive technology (e.g. screen readers) attach a label to an otherwise anonymous HTML element. It is included in the metadata of web pages and is important in making web pages understandable for visitors with disabilities. In this release, we have added ARIA labels to pagination on search results pages, to search result sorting options and to the "go to top" button which is shown on the bottom right-hand corner of Portal pages.

# **1.2. Accessibility toggle (Personal User Overview)**

An option to configure accessibility options is now present in the Personal User Overview. Users can now enable high-contrast mode and configure popup timeouts. Settings are saved in the user's browser.

3

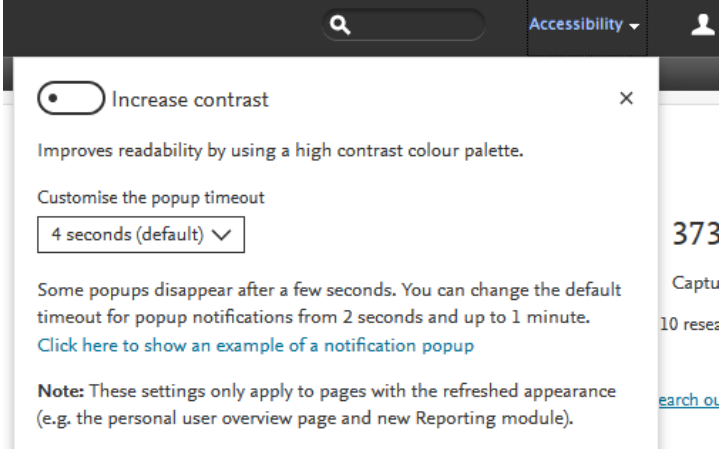

Back to top of page

Back to top of page

1

## **1.3. List of lists for screenreaders (Personal User Overview)**

Tasks and Notification cards are now split into two sections, and are grouped as a list of lists for improved screen reader interaction.

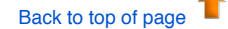

# **1.4. Keyboard navigation (Personal User Overview)**

All content in the Personal User Overview has improved keyboard navigation (using TAB and SHIFT+TAB commands), and includes focus boxes for keyboard navigation.

All clickable content now has high-contrast on hover.

1 Back to top of page

Back to top of page

# **1.5. Color contrast improvements (Personal User Overview)**

All clickable content now has high-contrast color switching on hover.

# 2. Pure Core: Administration

### **2.1. Bulk-change Source IDs On Content**

You can now edit Source IDs (and secondary source IDs) on content in bulk using the cron job "Bulk-change Source IDs On Content".

This new job is easy to configure and it is available under Administrator > Jobs > Cron Job Scheduling > the **Bulk changes** section in the drop down list of jobs.

To use this job, you need to prepare a configuration file (an Excel (.xls) file) with the ID for the entity, the Source ID you wish to change, and the new Source ID for that entity.

#### **Job description**

This job changes the Source IDs on content in Pure, i.e. changing one ID to another, as specified in the configuration file (an XLS file). It can also delete a source ID, if this is specified in the configuration file.

The job also allows you to update and delete secondary source IDs. Secondary source IDs are typically IDs that are generated when content is merged. For example, a student in Pure may have one ID, and if they become staff, a second Person is created (with a new Pure ID) and the two Person profiles are merged. Whilst the merged Person refers to only one specific individual, the Person may have multiple IDs with the newer staff ID considered to be primary source ID, and the old, student ID considered the secondary source ID.

This job is available for the following content types:

- Activity
- Author collaboration  $\bullet$
- Course
- Dataset
- Ethical review
- Event
- External organization
- External person
- Funding opportunity
- Impact
- Journal
- Organization
- Person
- $\cdot$  Prize

#### **Configuration and usage**

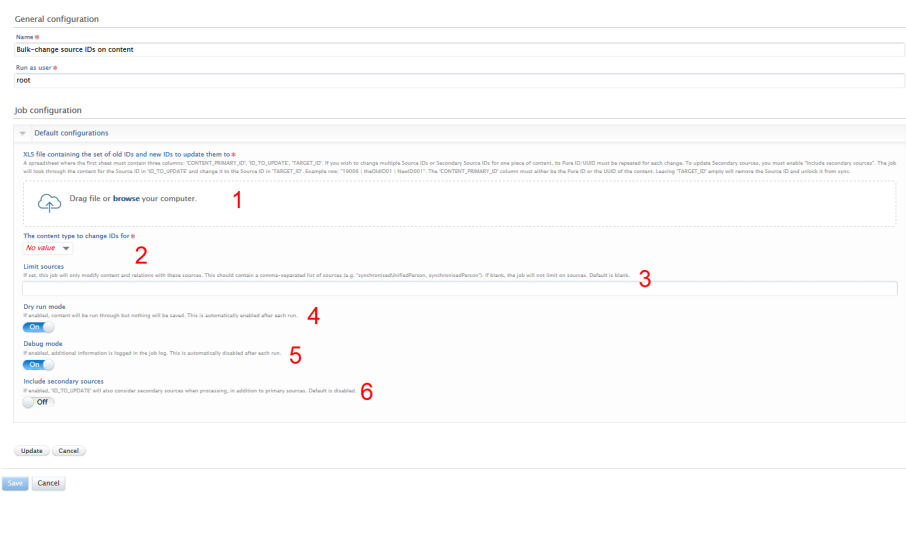

Back to top of page

# **2.2. Funder logos on external organizations**

Funding organizations are increasingly requesting that recipients of funding must display the funder's logo. It is now possible to add an image file for a funder logo to the organization entity (the external organization content type) that represents the funder. The logo will then be available for display on relevant projects on the Pure Portal.

So that you can add the funder's logo to Pure, a new field has been added in the **External organization** editor window > Metadata tab > Image section. Users can add an image file which is automatically classified as a funder logo.

This is possible for existing external organizations or when creating new external organizations.

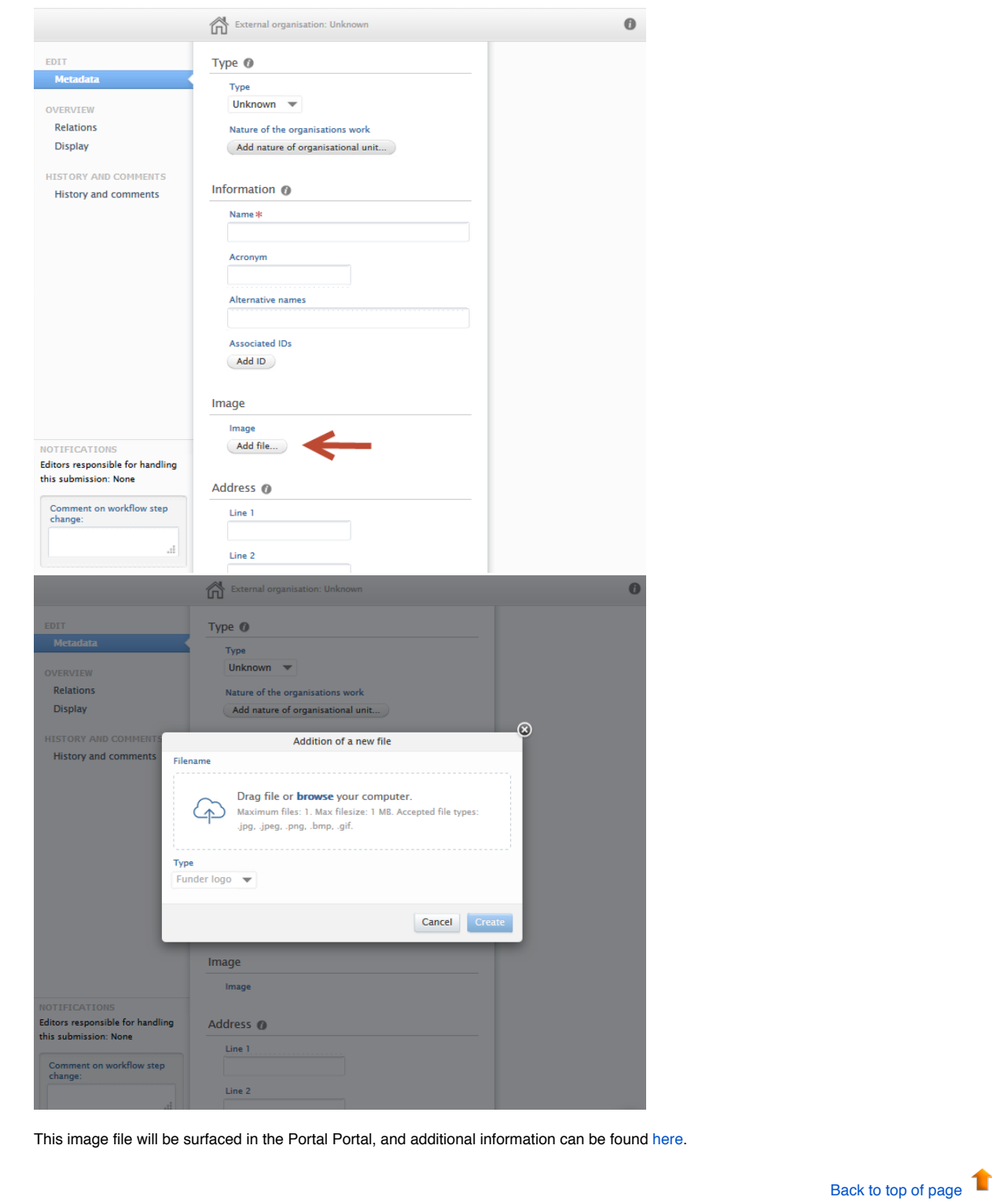

**2.3. Personal User Overview - Accessibility and general design changes** 

Based on feedback from our clients and internal staff, we have introduced a number of improvements to the new Personal User Overview page. These improvements serve to address accessibility issues as well as optimizing design considerations. As an added benefit, all resources for training materials have also been updated and are readily available.

#### **Getting started with the personal user overview**

For more information on how to enable and configure the personal user overview, please visit the relevant section of the 5.14 release notes.

# **Personal user guide for the new overview**

An **updated** guide*,* written from the perspective of an administrator for their personal users, can be found in a separate wiki page. The guide is designed to supplement any training material provided to personal users. A .pdf version is provided as well as image files in .png format.

#### **Design changes**

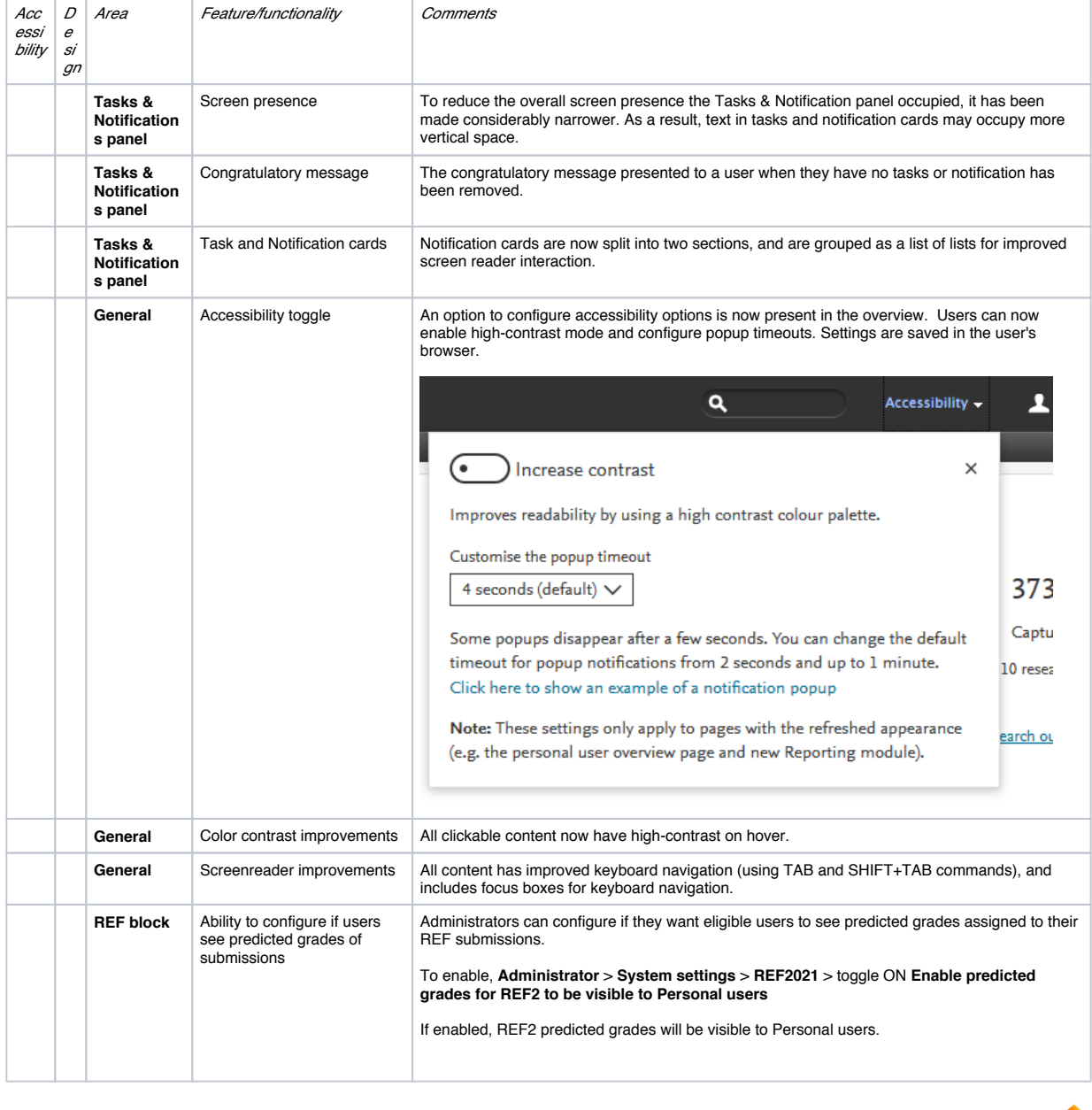

### **2.4. Content deduplication interface improvements**

Based on feedback from customers and internal testing, we have introduced a number of improvements to how duplicate content is processed in the content list. Improvements include not only how actions are phrased but also how duplicates are presented and handled by the user. Improvements to the interface can be found across all content types. However, the processing of Research output duplicates are handled in a slightly different manner, whereby a choice (rather than merge) must be made between each record's metadata value (e.g. if varying Journal titles are found on each potential duplicate, the user must choose one or the other.)

#### **Getting to know the improved interface**

Improvements to the interface can be found across all content types. However, the processing of Research output duplicates are handled in a slightly different manner, whereby a choice (rather than merge) must be made between each record's metadata value (e.g. if varying Journal titles are found on each potential duplicate, the user must choose one or the other).

Presented below are improvements that are common across all content types.

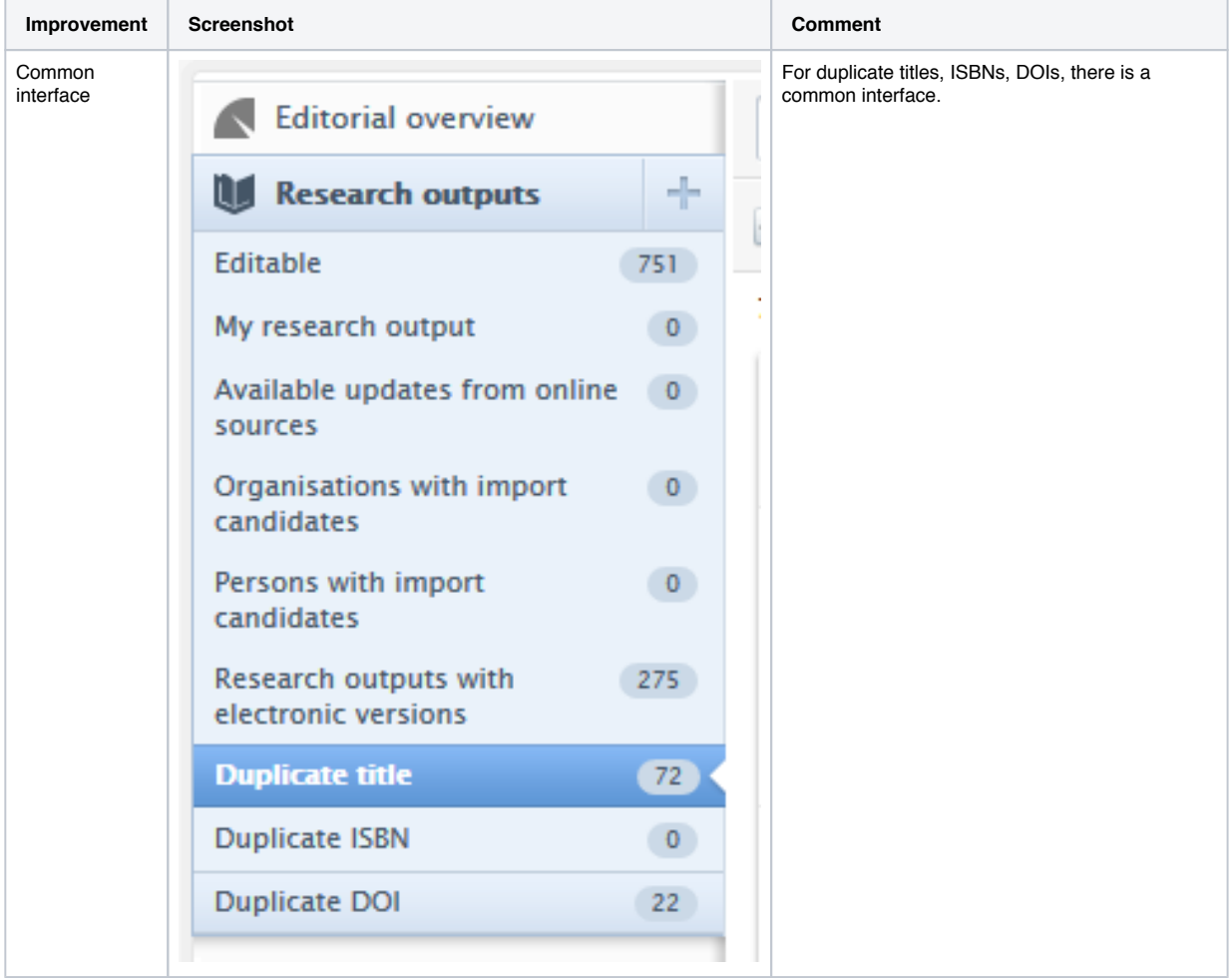

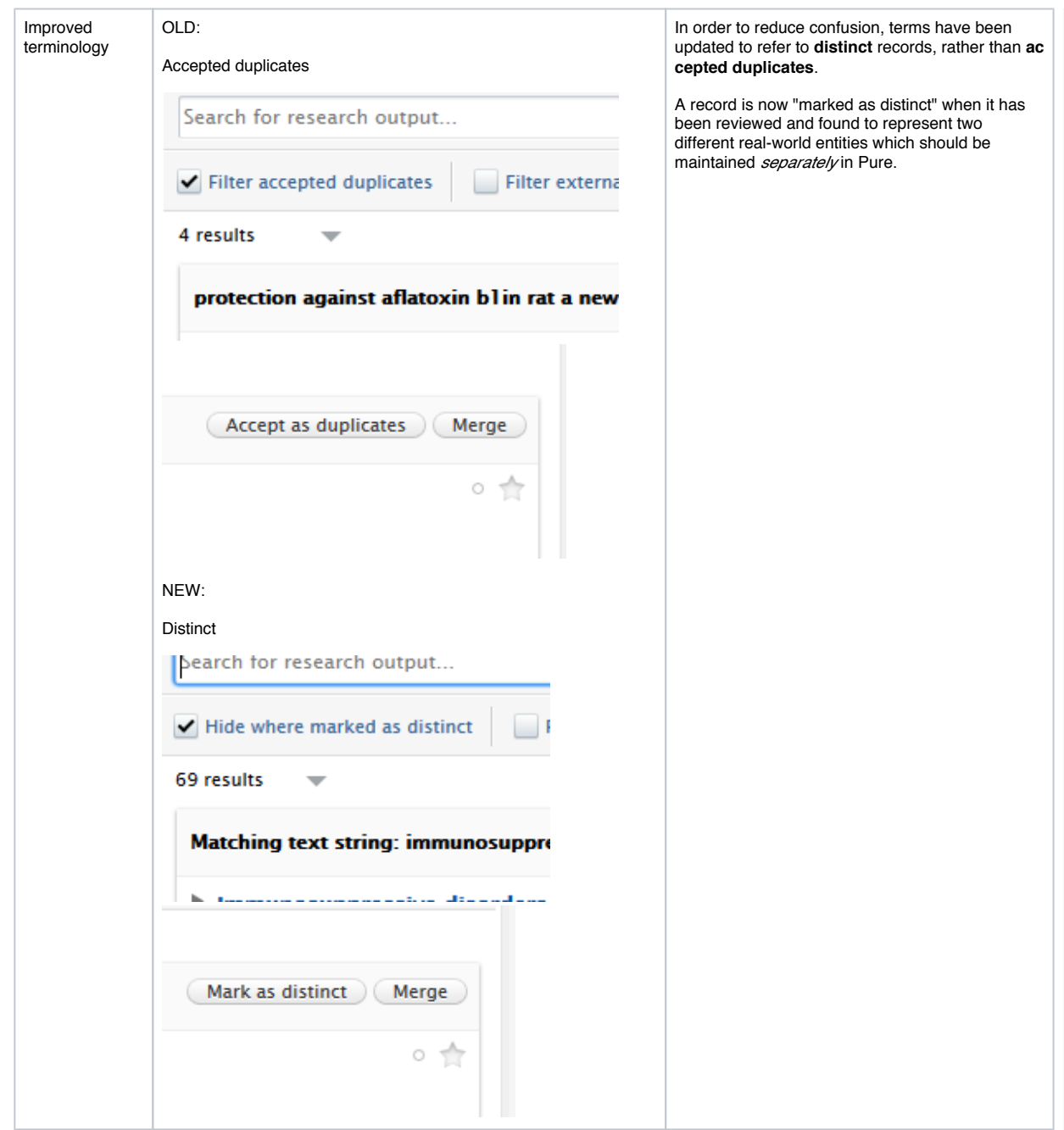

# **Handling duplicates for all content types except Research outputs**

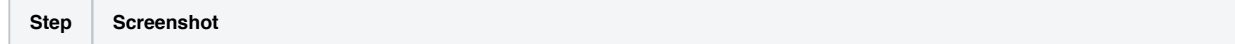

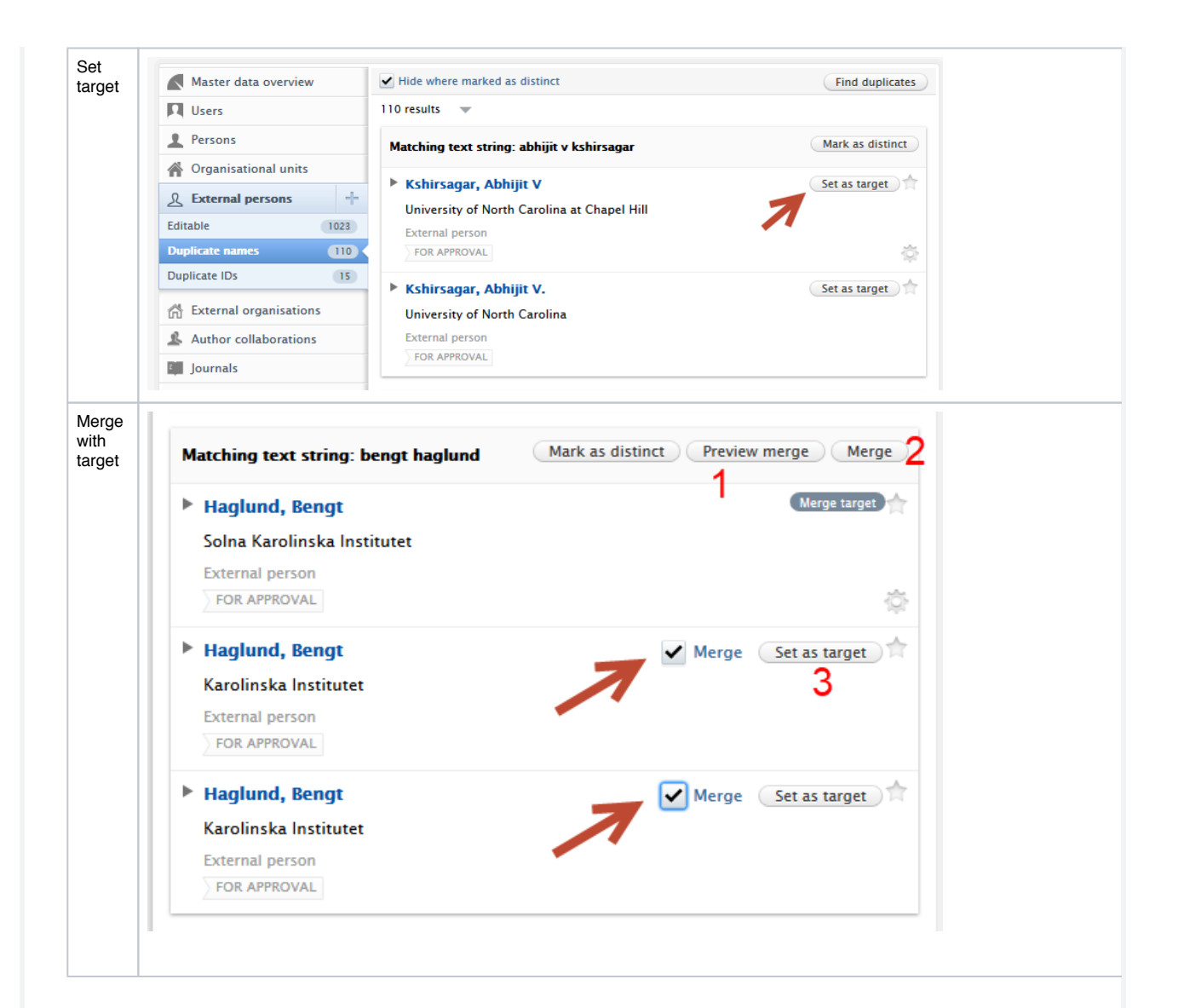

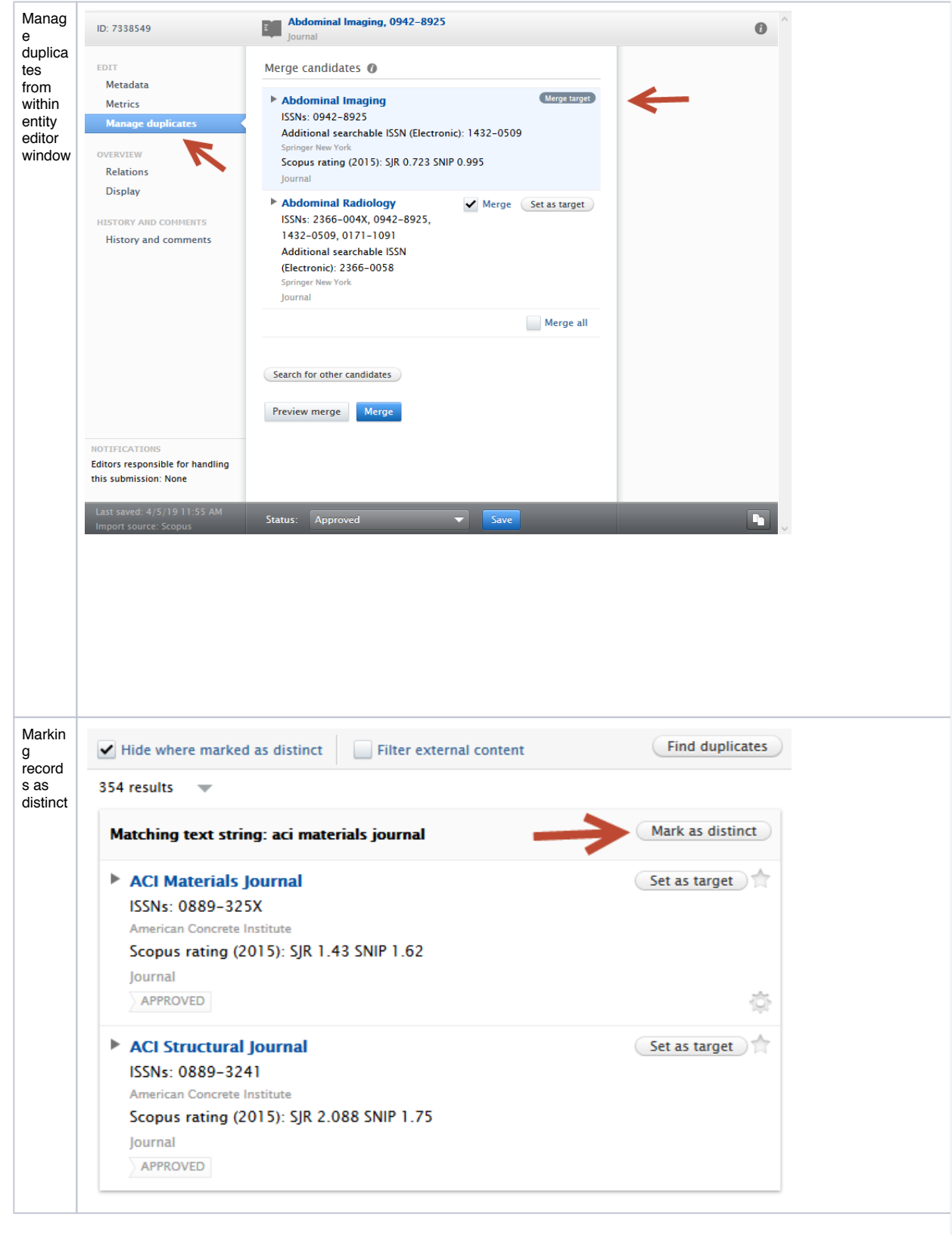

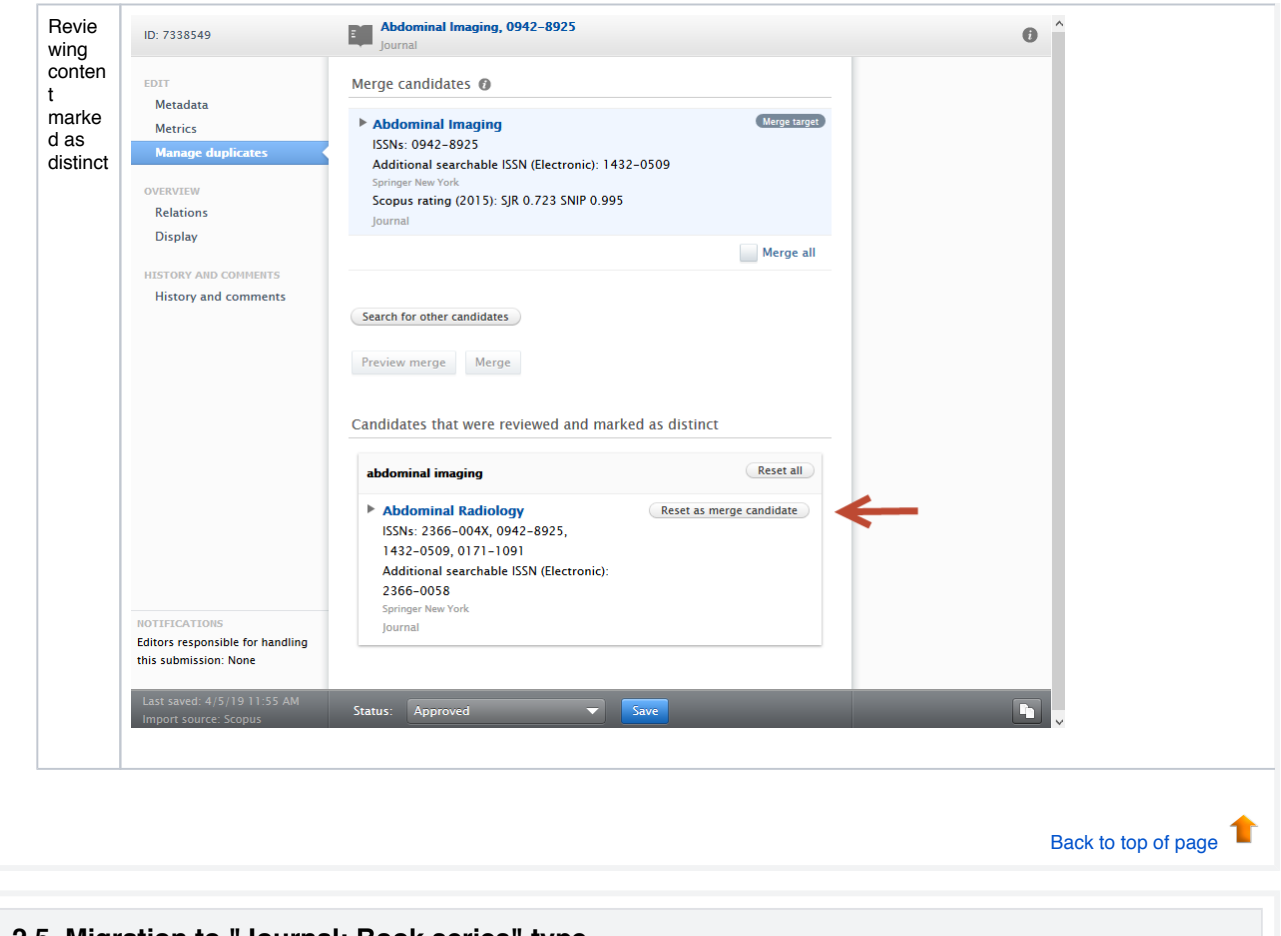

## **2.5. Migration to "Journal: Book series" type**

To improve utility and reporting options of content, we have enabled the possibility to migrate content that utilizes the **Series information** free text field to a distinct entity, "Journal: Book series".

Currently there are several templates in Pure that use the field "Series" to collect and display information related to the periodical in which the book /collection/book chapter was published. This information was previously only stored on the single record - wherein no underlying entity (e.g. "Journal") was used. With the ability to migrate these to their own distinct "Series"-type entities, users can now:

1. Enrich series records with ratings and other indicators 2. Ensure higher information quality.

#### **Understanding the context of this improvement**

The following table outlines user flow when adding series information to a research output, as compared to linking journal entities.

**Step Screenshot Comments**

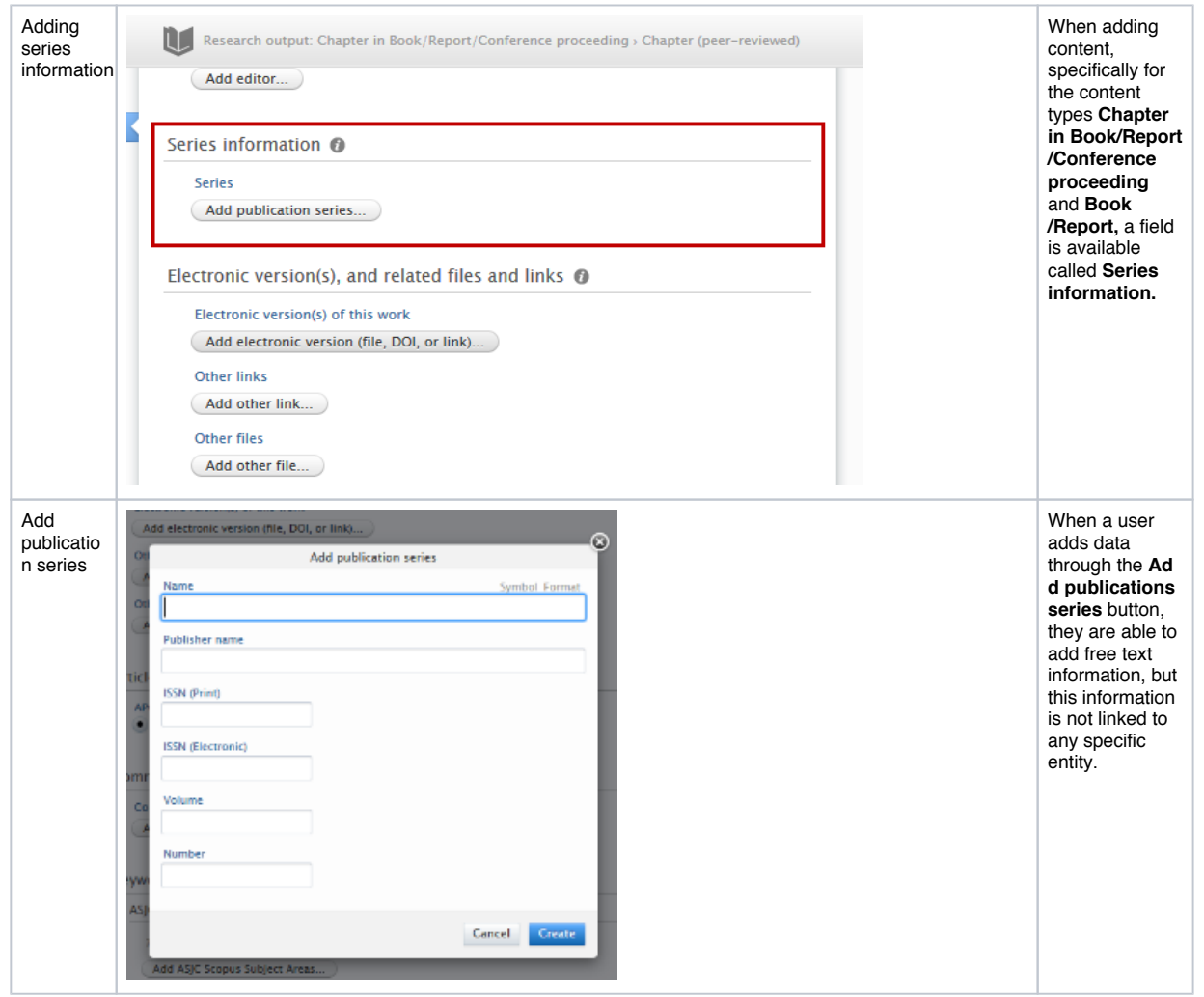

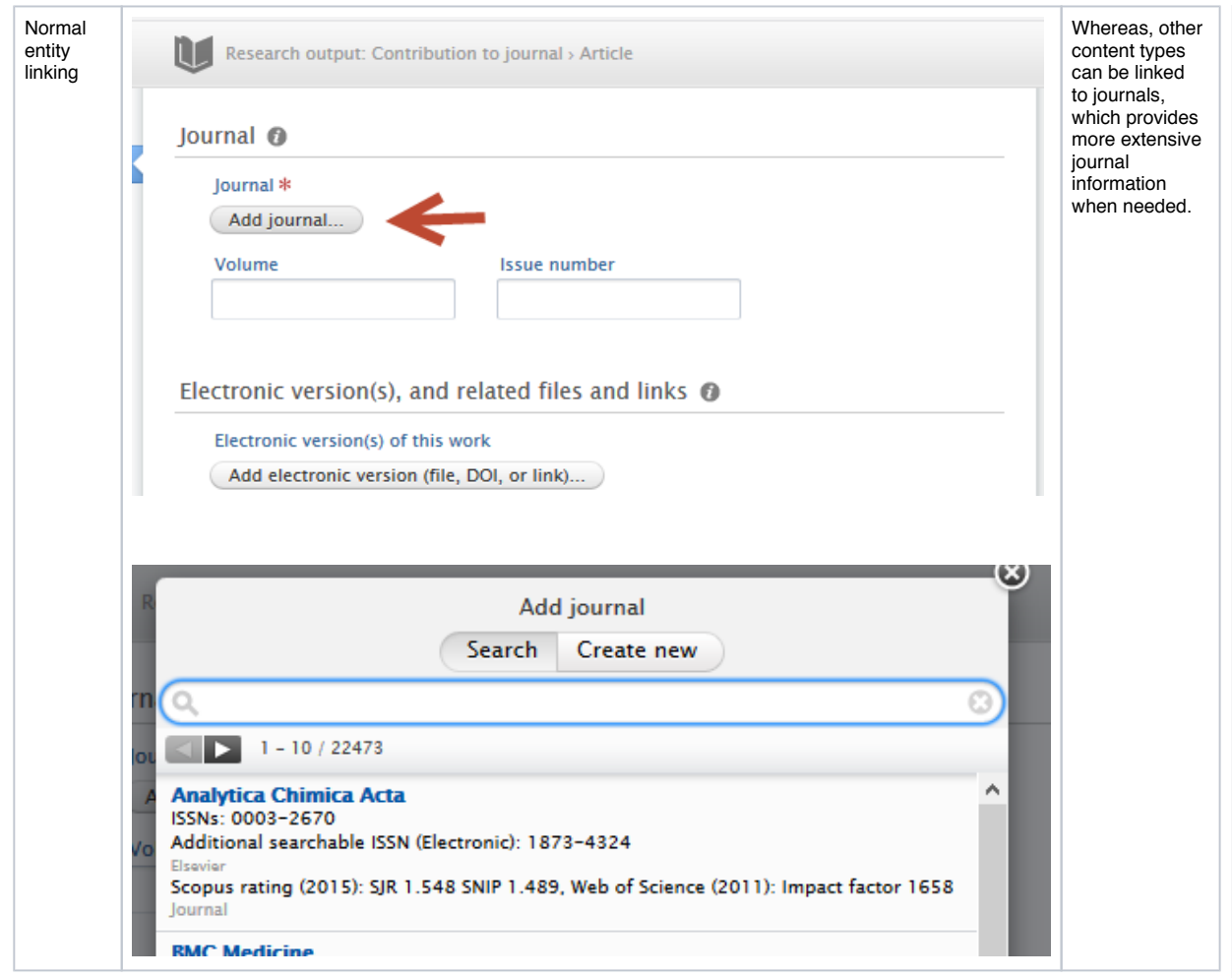

#### **What content can be migrated**

If any users have added content that makes use of the **Series information** field, the migration job will search for any journal-type entities that match the free text information provided in the **Name** and **ISSN** fields of the **Add publication series** editor. If a match is found, a duplicate version of the journal will be created, with the type "Journal: Book series".

#### **After migration**

After the migration, some work is required by users. The following table outlines the steps taken to resolve the duplicates that are generated by the migration.

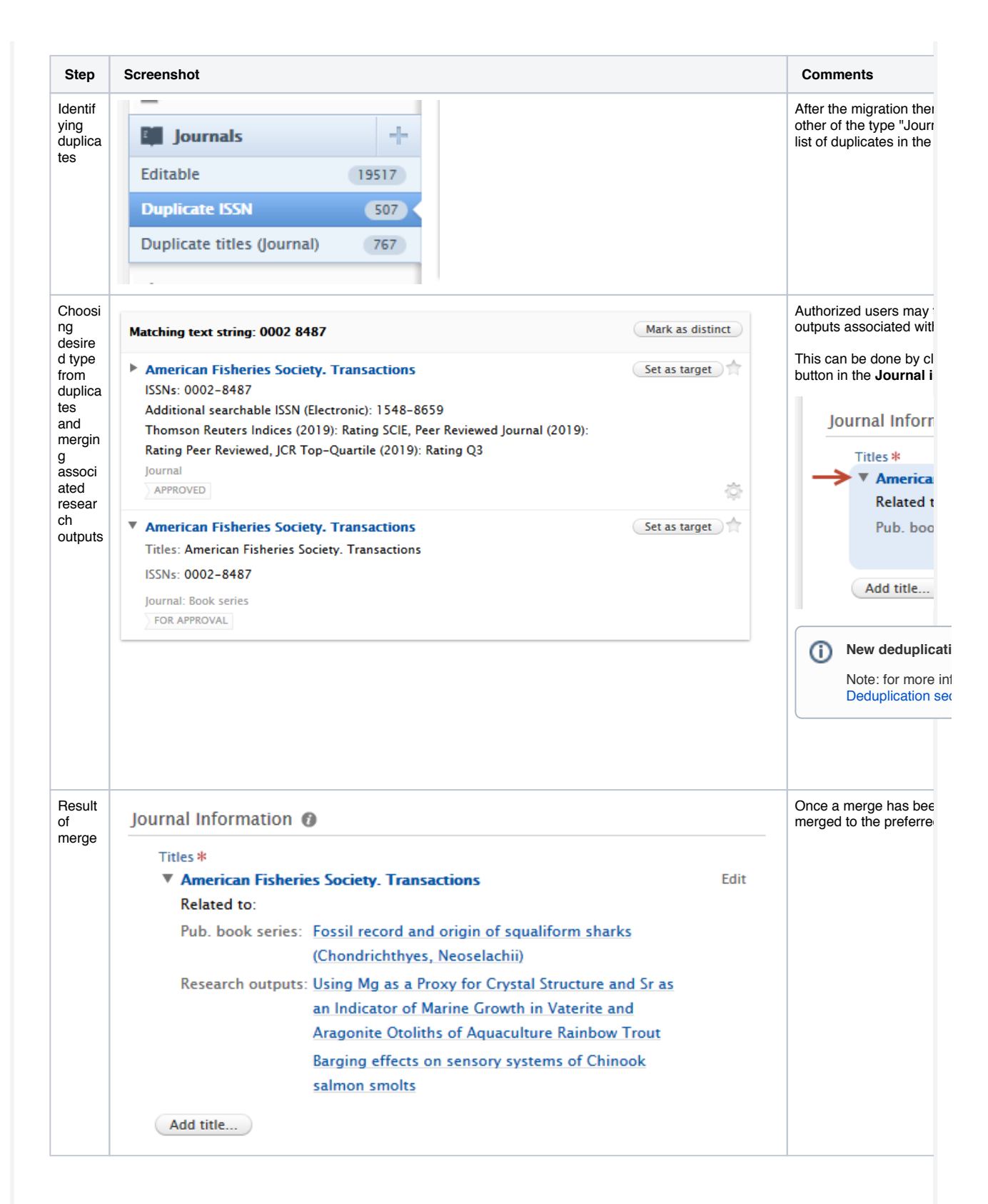

#### **Migration process**

The migration process can only be initiated by the Pure team on request by a customer. If you would like this migration, please create a Jira ticket or contact us via pure-support@elsevier.com.

#### **Creating new** *Journal: Book series* **entities**

As with previous releases, when creating new journal entities, users have the ability to specify the entity type, via a drop down at the top of the journal editor window.

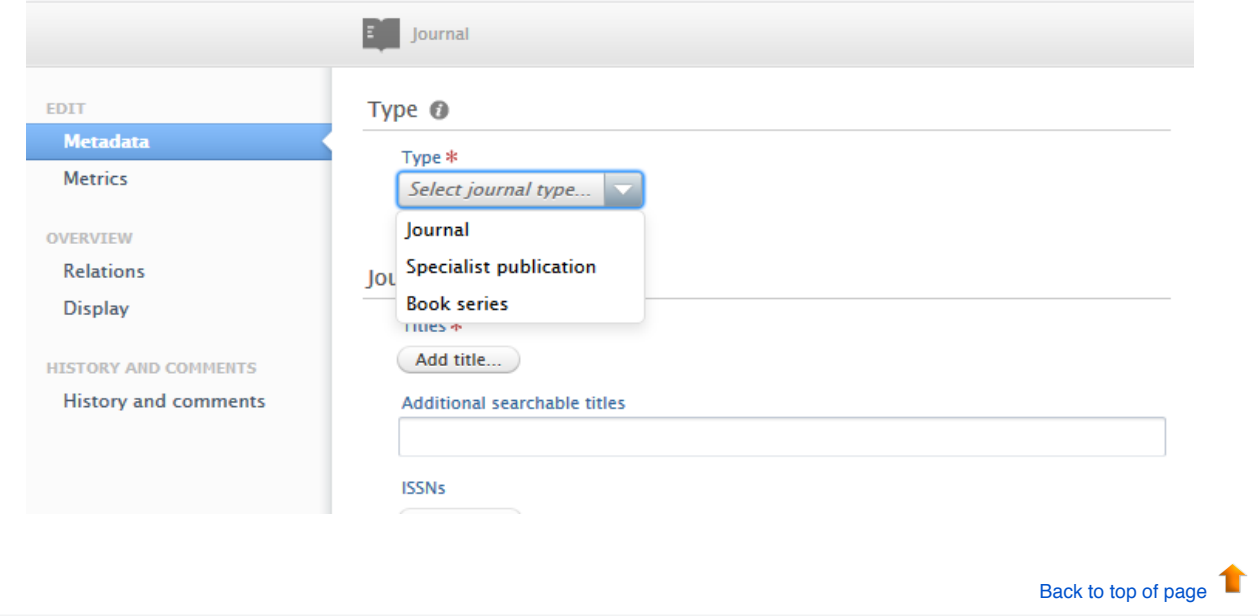

### **2.6. Rename Job 'Update Person User Roles' to 'Person Maintenance'**

The cron job named 'Update Person User Roles' was renamed to 'Person Maintenance' to better describe its purpose.

The have been no changes to the configuration options available on the job, however there were internal improvements made to

how we calculate FTE counts so that persons with an inactive organization association are not included in the total count.

Back to top of page

how we count FTE when persons' end dates have occurred but this job has not been run since their end date.

# 3. Pure Core: Web services

# **3.1. New structure for localized string field and classifications**

Localized strings and classifications have been changed and these changes caused knock-on effects to most web service models. To remedy this, localized strings now always include formatted and locale attributes even if your Pure only has one language.

For a detailed comparison between 5.14 and 5.15 endpoints please take look at ws\_changes\_between\_514\_and\_515.html or ws\_changes\_betwe en\_514\_and\_515.txt

Below are examples on how the new output looks, with all examples taken from 'Organization' - but not limited to that model.

**Name** - example of the new localized string structure, field that can contain a value in multiple languages

**Organisation name (XML)**

```
<name formatted="false">
     <text locale="da_DK">Elsevier Universitet</text>
     <text locale="en_GB">Elsevier University</text>
\langle/name\rangle
```
**Organisation name (JSON)**

```
"name": {
    "formatted": false,
     "text": [
\overline{\mathcal{L}} "locale": "da_DK",
         "value": "Elsevier Universitet"
       },
       {
         "locale": "en_GB",
         "value": "Elsevier University"
      }
    ]
  }
```
**Type** - Example of the classification structure

#### **Organisation type (XML)**

```
type pureId="30000366" uri="/dk/atira/pure/organisation/organisationtypes/organisation/institution"
>
     <term formatted="false">
         <text locale="da_DK">Institution</text>
         <text locale="en_GB">Institution</text>
    </term>
</type>
```
#### **Organisation type (JSON)**

```
"type": {
    "pureId": 30000366,
    "uri": "/dk/atira/pure/organisation/organisationtypes/organisation/institution",
    "term": {
      "formatted": false,
      "text": [
        {
          "locale": "da_DK",
          "value": "Institution"
        },
        {
 "locale": "en_GB",
 "value": "Institution"
        }
      ]
    }
  }
```
**Name variants** - example of a classified localized string field that contains a value in multiple language and is classified by a classification.

#### **Organisation name variants (XML)**

```
<nameVariants>
         <nameVariant pureId="81361742">
             <value formatted="false">
                <text locale="da_DK">E. Uni</text>
                 <text locale="en_GB">Uni of E.</text>
             </value>
             <type pureId="81361685" uri="/dk/atira/pure/organisation/namevariants/shortname">
                 <term formatted="false">
                     <text locale="da_DK">Forkortet navn</text>
                     <text locale="en_GB">Short name</text>
                 </term>
             </type>
         </nameVariant>
</nameVariants>
```

```
Organisation name variants (JSON)
```

```
"nameVariants": [
    {
      "pureId": 81361742,
      "value": {
        "formatted": false,
        "text": [
          {
            "locale": "da_DK",
            "value": "E. Uni"
          },
          {
            "locale": "en_GB",
            "value": "Uni of E."
          }
        ]
      },
       "type": {
        --<br>"pureId": 81361685,
        "uri": "/dk/atira/pure/organisation/namevariants/shortname",
        "term": {
          "formatted": false,
          "text": [
            {
              "locale": "da_DK",
              "value": "Forkortet navn"
            },
            {
 "locale": "en_GB",
 "value": "Short name"
 }
 ]
 }
      }
    }
  ]
```
**Classified sources** - example of a classified string, field that contain a value and is classified by a classification.

#### **Organisation classified sources (XML)**

```
<ids>
```

```
 <id pureId="81364799">
         <value formatted="false">12345</value>
         <type pureId="81364700" uri="/dk/atira/pure/organisation/organisationsources
/organisationid">
             <term formatted="false">
                  <text locale="da_DK">Organisation ID</text>
                  <text locale="en_GB">Organisation ID</text>
             </term>
         </type>
    \langleid\rangle</ids>
```
**Organisation classified sources (JSON)**

```
"ids": [
\{ "pureId": 81364799,
      "value": {
        "formatted": false,
        "value": "12345"
      },
      "type": {
        "pureId": 81364700,
        "uri": "/dk/atira/pure/organisation/organisationsources/organisationid",
        "term": {
          "formatted": false,
          "text": [
            {
              "locale": "da_DK",
              "value": "Organisation ID"
            },
            {
 "locale": "en_GB",
 "value": "Organisation ID"
           }
         ]
       }
      }
    }
  ]
```
**Photo** - example of change of photo.

#### **Organisation photo (XML)**

```
<photos>
```

```
 <photo pureId="290619944">
         <type pureId="81363908" uri="/dk/atira/pure/organisation/organisationfiles/profilephoto">
             <term formatted="false">
                 <text locale="da_DK">Profilbilleder</text>
                 <text locale="en_GB">Profile photo</text>
             </term>
         </type>
         <url>http://localhost/ws/files/290619944/Image.jpg</url>
         <filename>Image.jpg</filename>
         <mimetype>image/jpeg</mimetype>
         <size>432332</size>
     </photo>
</photos>
```

```
Organisation photo (JSON)
```

```
"photos": [
    {
      "pureId": 290619944,
      "url": "http://localhost/ws/files/290619944/Image.jpg",
 "filename": "Image.jpg",
 "mimetype": "image/jpeg",
      "size": 432332,
      "type": {
        "pureId": 81363908,
        "uri": "/dk/atira/pure/organisation/organisationfiles/profilephoto",
        "term": {
          "formatted": false,
          "text": [
            {
 "locale": "da_DK",
 "value": "Profilbilleder"
            },
            {
              "locale": "en_GB",
              "value": "Profile photo"
            }
          ]
       }
      }
    }
  ]
```
**Visibility** - example of change on visibility.

#### **Visibility (XML)**

```
<visibility key="FREE">
     <value formatted="false">
         <text locale="da_DK">Frit tilgængelig - Ingen begrænsninger</text>
         <text locale="en_GB">Public - No restriction</text>
    \langle/value>
</visibility>
```
#### **Visibility (JSON)**

```
"visibility": {
 "key": "FREE",
 "value": {
      "formatted": false,
      "text": [
        {
          "locale": "da_DK",
          "value": "Frit tilgængelig - Ingen begrænsninger"
        },
        {
 "locale": "en_GB",
 "value": "Public - No restriction"
        }
      ]
    }
```
#### **Workflow** - example of workflow.

#### **Workflow (XML)**

```
<workflow workflowStep="validated">
    <value formatted="false">
 <text locale="da_DK">Valideret</text>
 <text locale="en_GB">Validated</text>
    </value>
</workflow>
```
#### **Workflow (JSON)**

```
"workflow": {
    "workflowStep": "validated",
    "value": {
      "formatted": false,
      "text": [
\overline{\mathcal{L}} "locale": "da_DK",
          "value": "Valideret"
        },
        {
 "locale": "en_GB",
 "value": "Validated"
 }
 ]
 }
 }
```
# **3.2. New Endpoint - Student Projects**

The WS has been enhanced with new endpoints. These include endpoints related to Student Project functionality, specifically for StudentProject, Semester, and Specialisation.

As a result, the WSEducation model has been updated.

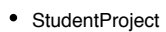

- GET: .../student-projects
- POST: .../student-projects
- GET: .../student-projects/{id}
- Semester
	- GET .../semesters
	- POST: .../semesters GET: .../semesters/{id}
- 
- Specialisation
	- GET: .../specialisations
	- POST: .../specialisations
	- GET: .../specialisations{id}

Other changes include:

- List<WSSpecialisation> is now List<WSSpecialisationRef> linking the new specialistion endpoint
- List<WSSemester> is not List<WSSemesterRef> linking the new semester endpoint

# **3.3. 'Same as award' period and 'Same as project' period**

To improve the utility of the person association period of projects and awards, as found on the participant and award holder editor screens, the WS now exposes the **Same as award period** and **Same as project period** selection as a boolean.

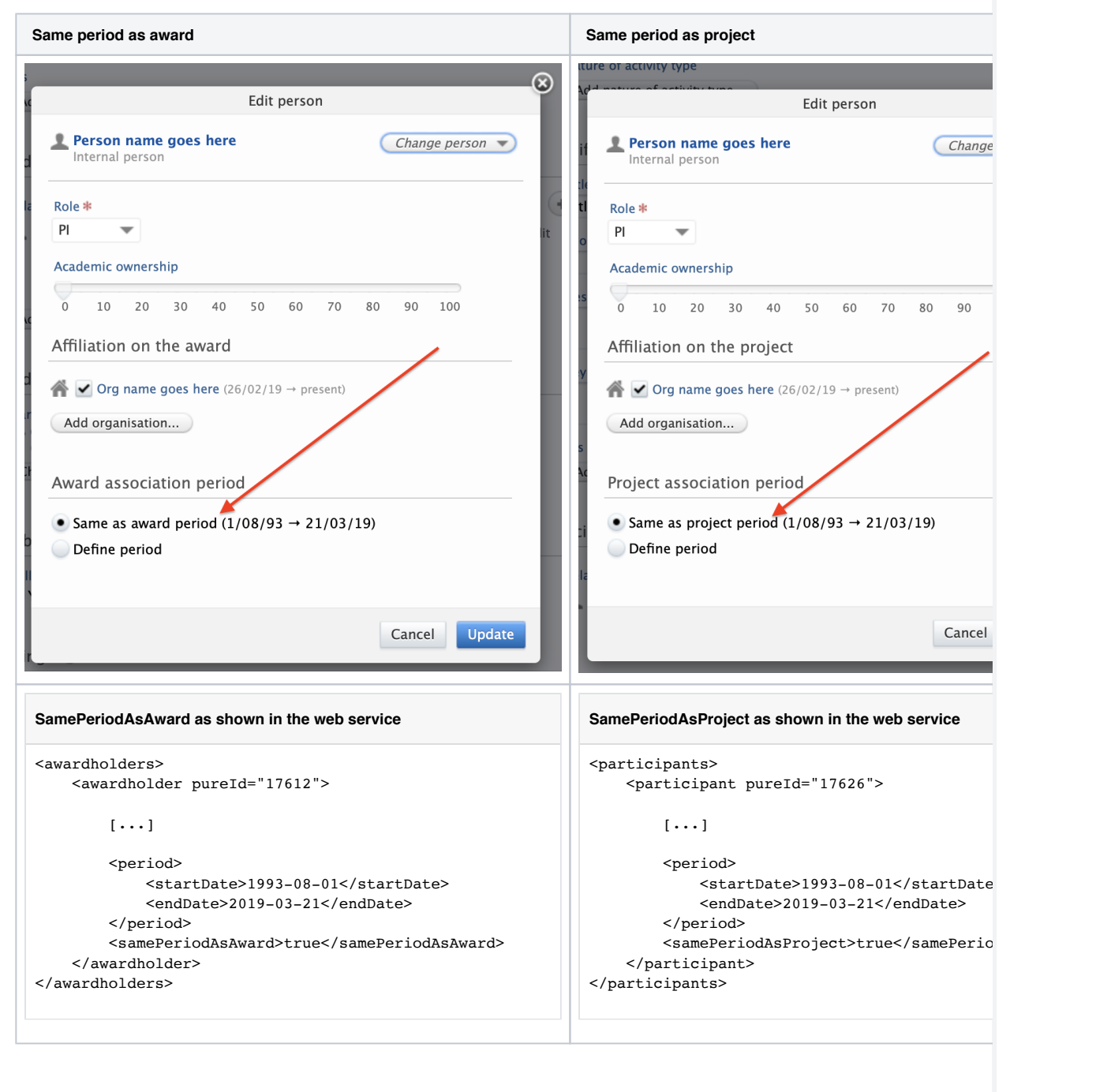

# **3.4. POST query - Created Date**

POST query functionality has been expanded with the added option to query on content created date. Users may query against an open-ended start or end date, or for a range between dates.

```
<?xml version="1.0"?>
<researchOutputsQuery>
   <createdAfter>2018-01-01</createdAfter>
   <createdBefore>2019-01-01</createdBefore>
</researchOutputsQuery>
```
Back to top of page

### **3.5. Field of Research associations now have Pure ID**

We have expanded the utility of the research-output endpoint by exposing Pure IDs of **fieldOfResearchAssociation**. This has now been added to be consistent across the API.

```
<fieldOfResearchAssociations>
         <fieldOfResearchAssociation pureId="3809521">
                 <fieldsOfResearch>
                         <fieldOfResearch uri="020399">Classical Physics not elsewhere classified<
/fieldOfResearch>
                 </fieldsOfResearch>
                 <splitPercentage>1.0</splitPercentage>
         </fieldOfResearchAssociation>
</fieldOfResearchAssociations>
```
Back to top of page

## **3.6. Keyword groups - more concise output in Web Service**

In an effort to optimize performance and help our users better understand the output from the WS, extraneous details from keyword groups have been removed. The resultant output is leaner and more concise.

#### **Before:**

```
<keywordGroups>
         <keywordGroup logicalName="keywordContainers" pureId="3809534">
                 <types>
                          <type>Keywords</type>
                 </types>
                 <keywordContainers>
                          <keywordContainer pureId="3809535">
                                  <freeKeywords>
                                           <freeKeyword pureId="3809536">
                                                   <freeKeywords>
                                                            <freeKeyword>freeKeyword</freeKeyword>
                                                   </freeKeywords>
                                           </freeKeyword>
                                  </freeKeywords>
                          </keywordContainer>
                 </keywordContainers>
         </keywordGroup>
         <keywordGroup logicalName="ASJCSubjectAreas" pureId="3809537">
                 <types>
```
 <type uri="/dk/atira/pure/subjectarea/asjc">ASJC Scopus subject areas< /type> </types> <keywordContainers> <keywordContainer pureId="3809538"> <structuredKeyword disabled="false" pureId="3392" uri="/dk/atira /pure/subjectarea/asjc/1100"> <terms> <term>Agricultural and Biological Sciences(all)< /term> </terms> <classificationRelations> <classificationRelation pureId="3394"> <relatedTo> <relatesTo pureId="3405" uri="/dk /atira/pure/subjectarea/asjc/1100/1101">Agricultural and Biological Sciences (miscellaneous)< /relatesTo> </relatedTo> <relationTypes> <relationType pureId="192" uri="/dk /atira/pure/core/hierarchies/child">Child</relationType> </relationTypes> </classificationRelation> <classificationRelation pureId="3395"> <relatedTo> <relatesTo pureId="3407" uri="/dk /atira/pure/subjectarea/asjc/1100/1102">Agronomy and Crop Science</relatesTo> </relatedTo> <relationTypes> <relationType pureId="192" uri="/dk /atira/pure/core/hierarchies/child">Child</relationType> </relationTypes> </classificationRelation> <classificationRelation pureId="3396"> <relatedTo> <relatesTo pureId="3409" uri="/dk /atira/pure/subjectarea/asjc/1100/1103">Animal Science and Zoology</relatesTo> </relatedTo> <relationTypes> <relationType pureId="192" uri="/dk /atira/pure/core/hierarchies/child">Child</relationType> </relationTypes> </classificationRelation> <classificationRelation pureId="3397"> <relatedTo> <relatesTo pureId="3411" uri="/dk /atira/pure/subjectarea/asjc/1100/1104">Aquatic Science</relatesTo> </relatedTo> <relationTypes> <relationType pureId="192" uri="/dk /atira/pure/core/hierarchies/child">Child</relationType> </relationTypes> </classificationRelation> <classificationRelation pureId="3398"> <relatedTo> <relatesTo pureId="3413" uri="/dk /atira/pure/subjectarea/asjc/1100/1105">Ecology, Evolution, Behavior and Systematics</relatesTo> </relatedTo> <relationTypes> <relationType pureId="192" uri="/dk /atira/pure/core/hierarchies/child">Child</relationType> </relationTypes> </classificationRelation> <classificationRelation pureId="3399"> <relatedTo> <relatesTo pureId="3415" uri="/dk /atira/pure/subjectarea/asjc/1100/1106">Food Science</relatesTo> </relatedTo> <relationTypes> <relationType pureId="192" uri="/dk /atira/pure/core/hierarchies/child">Child</relationType>

```
 </relationTypes>
                                                   </classificationRelation>
                                                   <classificationRelation pureId="3400">
                                                           <relatedTo>
                                                                   <relatesTo pureId="3417" uri="/dk
/atira/pure/subjectarea/asjc/1100/1107">Forestry</relatesTo>
                                                           </relatedTo>
                                                           <relationTypes>
                                                                   <relationType pureId="192" uri="/dk
/atira/pure/core/hierarchies/child">Child</relationType>
                                                           </relationTypes>
                                                   </classificationRelation>
                                                  <classificationRelation pureId="3401">
                                                           <relatedTo>
                                                                   <relatesTo pureId="3419" uri="/dk
/atira/pure/subjectarea/asjc/1100/1108">Horticulture</relatesTo>
                                                           </relatedTo>
                                                           <relationTypes>
                                                                   <relationType pureId="192" uri="/dk
/atira/pure/core/hierarchies/child">Child</relationType>
                                                           </relationTypes>
                                                   </classificationRelation>
                                                   <classificationRelation pureId="3402">
                                                           <relatedTo>
                                                                   <relatesTo pureId="3421" uri="/dk
/atira/pure/subjectarea/asjc/1100/1109">Insect Science</relatesTo>
                                                           </relatedTo>
                                                           <relationTypes>
                                                                   <relationType pureId="192" uri="/dk
/atira/pure/core/hierarchies/child">Child</relationType>
                                                           </relationTypes>
                                                  </classificationRelation>
                                                  <classificationRelation pureId="3403">
                                                           <relatedTo>
                                                                   <relatesTo pureId="3423" uri="/dk
/atira/pure/subjectarea/asjc/1100/1110">Plant Science</relatesTo>
                                                           </relatedTo>
                                                           <relationTypes>
                                                                   <relationType pureId="192" uri="/dk
/atira/pure/core/hierarchies/child">Child</relationType>
                                                           </relationTypes>
                                                   </classificationRelation>
                                                  <classificationRelation pureId="3404">
                                                           <relatedTo>
                                                                   <relatesTo pureId="3425" uri="/dk
/atira/pure/subjectarea/asjc/1100/1111">Soil Science</relatesTo>
                                                           </relatedTo>
                                                           <relationTypes>
                                                                   <relationType pureId="192" uri="/dk
/atira/pure/core/hierarchies/child">Child</relationType>
                                                           </relationTypes>
                                                  </classificationRelation>
                                          </classificationRelations>
                                  </structuredKeyword>
                         </keywordContainer>
                 </keywordContainers>
         </keywordGroup>
</keywordGroups>
```
**After:**

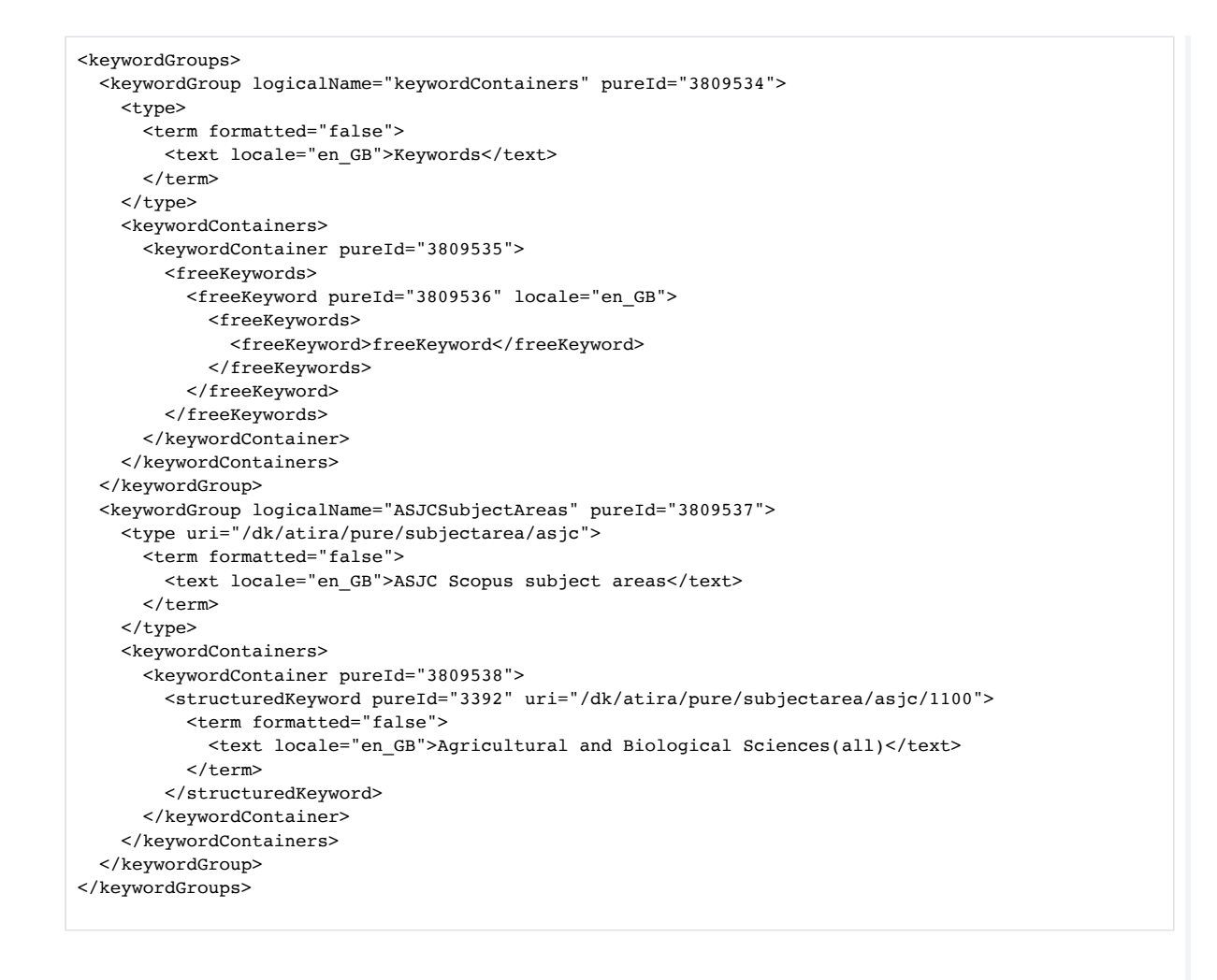

```
Back to top of page
```
## **3.7. Option to limit on specific ID type**

With an increase in the variety of source ID types available for content, we have added the option to limit on specific ID types. Queries using **idCla ssificationType** allow users to to limit on specific ID type, e.g. limit to Scopus Author IDs.

<personsQuery>  $<$ ids>0072333 $<$ /ids> <idClassification>classified\_source</idClassification>  $\verb|*idclassificationType> / dk/atira/pure/person/personsources/scopusauthor* | *idClassificationType* |$ </personsQuery>

### **3.8. Improvements to Publication Status in OAI**

To reduce confusion and improve the completeness of available data from the Web service, all publication statuses found on a publication are now exposed in the OAI. The encoding has also been changed from ISO8601 to W3CDTF to provide clearer formatting for ambiguous date formats.

#### **Publication statuses**

Publication statuses found in the Publication Status Classification Scheme are now exposed on each publication, if defined on the content.

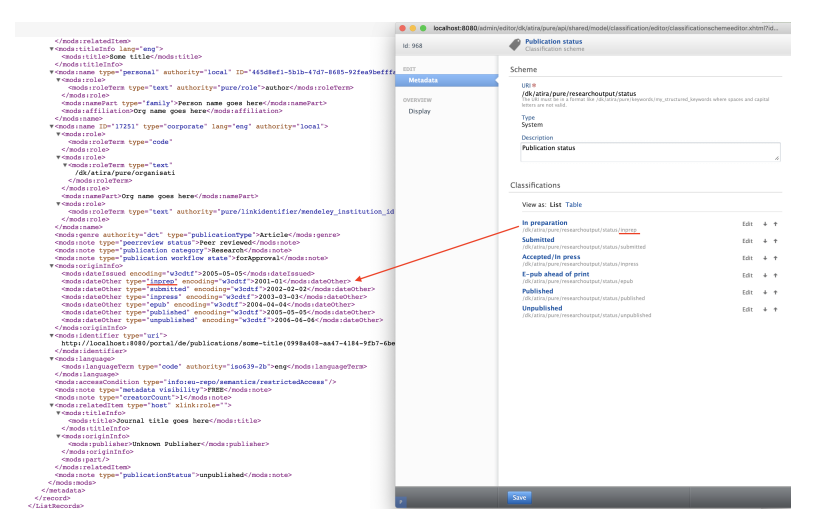

In addition to "Date issued", we now also expose "In preparation", "Submitted", "Accepted in press", "E-pub ahead of print", "Published" and "Unpublished" dates in publication status, in order to facilitate customer needs of passing publication status dates to other services.

#### **Before:**

#### **Old version of publication status**

```
<mods:originInfo>
```

```
 <mods:dateIssued encoding="iso8601">2017-12-31</mods:dateIssued>
</mods:originInfo>
```
#### **After:**

#### **Expanded publication statuses**

<mods:originInfo>

```
 <mods:dateIssued encoding="w3cdtf">2005-05-05</mods:dateIssued>
     <mods:dateOther type="inprep" encoding="w3cdtf">2001-01</mods:dateOther>
     <mods:dateOther type="submitted" encoding="w3cdtf">2002-02-02</mods:dateOther>
     <mods:dateOther type="inpress" encoding="w3cdtf">2003-03-03</mods:dateOther>
     <mods:dateOther type="epub" encoding="w3cdtf">2004-04-04</mods:dateOther>
     <mods:dateOther type="published" encoding="w3cdtf">2005-05-05</mods:dateOther>
     <mods:dateOther type="unpublished" encoding="w3cdtf">2006-06-06</mods:dateOther>
</mods:originInfo>
```
#### **Date format encoding change**

The encoding of the date format has been changed from ISO8601 to W3CDTF in order to mitigate the risk of mistaking YYYYMM with YYYYDD as the format is now YYYY-MM-DD

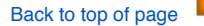

# **3.9. Updates to /changes endpoint**

The **/changes** endpoint now uses resumption tokens instead of IDs. A previously saved **lastId** can still be used to resume the change stream, but the result will no longer contain the **lastId** property, and the **resumptionToken** should be used for subsequent calls.

The parameters of the endpoint have changed from /changes/{idOrDate} to /changes/{tokenOrDate}, and the **lastId** property in the result has been replaced by **resumptionToken**.

A previously saved lastId can still be used to resume the change stream, but the result will no longer contain the lastId property, and the resumptionToken should be used for subsequent calls.

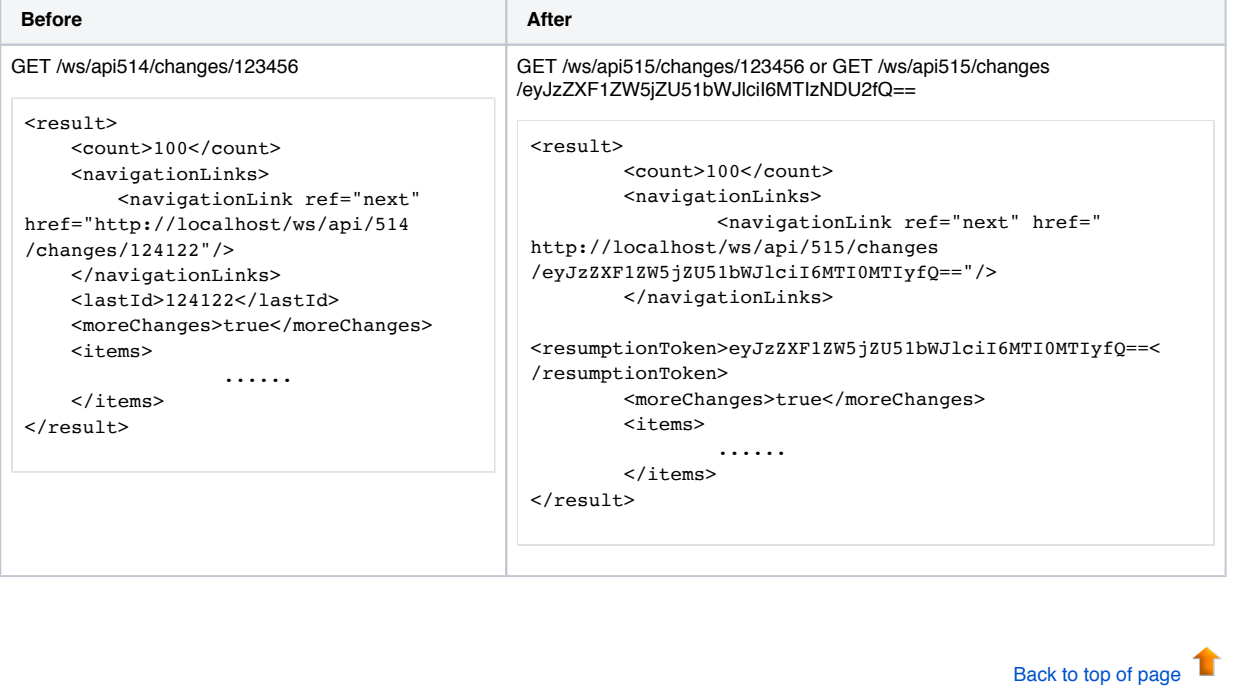

## **3.10. Updates to Peer Review**

To widen the benefit of retrieving peer-review status of records in Pure, we have changed the way queries with peer-review filters are formed.

Previously, users were only able to query if a record was peer-reviewed in a boolean fashion. This had the effect of including/excluding records where peer-review status was not set. To improve this, instead of a boolean approach, there are now three constants, **PEER\_REVIE W, NOT\_PEER\_REVIEW,** and **NOT\_SET**, that a user can set. In this manner users can select for records that are peer-reviewed, records that are not peer-reviewed and those where the status is unknown or not set. Users can query on one constant, or a combination of these values.

To query against:

#### **Single values**

```
<?xml version="1.0"?>
```
- <researchOutputsQuery>
- <peerReviews>
- <peerReview>PEER\_REVIEW</peerReview> </peerReviews>
- </researchOutputsQuery>

#### **Multiple values:**

```
<?xml version="1.0"?>
<researchOutputsQuery>
   <peerReviews>
    .<br><peerReview>PEER_REVIEW</peerReview>
     <peerReview>NOT_SET</peerReview>
   </peerReviews>
</researchOutputsQuery>
```
# **3.11. Use of rendering parameter without locale**

When omitting locale in the request all available localised content for that rendering is now returned instead of only in one locale, this is the same behavior as a request without the rendering parameter.

```
/ws/api/515/organisational-units?rendering=short
 Before
 <renderings>
      <rendering format="short" locale="da_DK">
          <![CDATA[<div class="rendering 
 rendering_short">
               <h2 class="title">
                   <span>Elsevier</span>
              </h2>
          </div>]]>
     \langle/rendering>
 </renderings>
                                                           /ws/api/515/organisational-units?rendering=short
                                                            After
                                                            <renderings>
                                                                 <rendering format="short" locale="da_DK">
                                                                     <![CDATA[<div class="rendering 
                                                            rendering_short">
                                                                          <h2 class="title">
                                                                              <span>Elsevier</span>
                                                                         </h2>
                                                                    \langle/div>]]>
                                                                \langle/rendering>
                                                                     <rendering format="short" locale="en_GB"
                                                            >
                                                                     <![CDATA[<div class="rendering 
                                                            rendering_short">
                                                                          <h2 class="title">
                                                                             <span>Elsevier</span>
                                                                         </h2>
                                                                     \langle/div>]]>
                                                                </rendering>
                                                            </renderings>
```
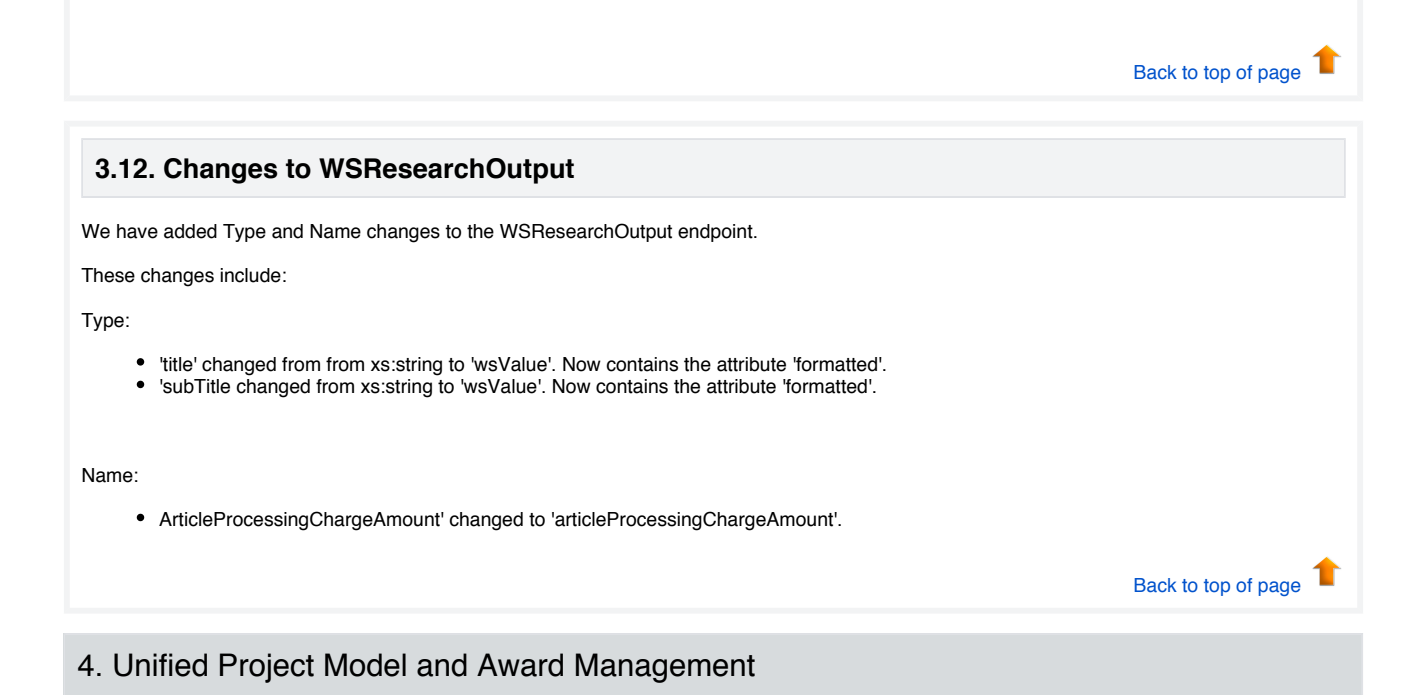

## **4.1. Unified Project Model: Assisting editor role**

We have added a new set of roles for use with applications, awards and projects, that of assisting editor. The assisting editor is an editor role without workflow capability. This is to better reflect the scenario in which editors create applications, awards and projects centrally for researchers.

In these cases it makes sense to have a role that is focused on working with the content but not having the ability to advance the content through the workflow. The role, as with the editor role, is for use within the scope of one or many organizational units, can edit content that is in the "for approval" workflow state and can report on content to which they have access.

# Back to top of page

# **4.2. Award Management: Usability update for application approval route**

We have made it possible to click to open the application approval route that displays on the bottom of the editing screen for applications. Users can now click on the text: "Application approval route" to open and again to close the approval route. This allows users working with touch screen devices to access the workflow steps.

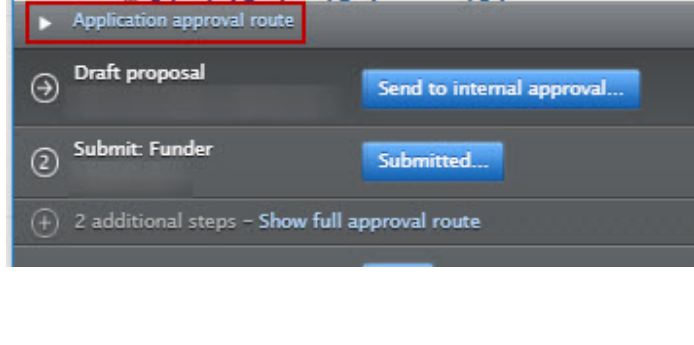

# **4.3. Award Management: Usability update for dashboard view of customer-defined workflow**

In order to make the dashboard that is displayed to the user when they click on the "additional steps" link on the table overview of applications, customers can configure the dashboard to only display the names of the Editor (Applications – Approving) or Editor (Applications – Checking) responsible for that specific step in the workflow. This helps all users to quickly determine who they need to contact with regard to a specific workflow step if needed.

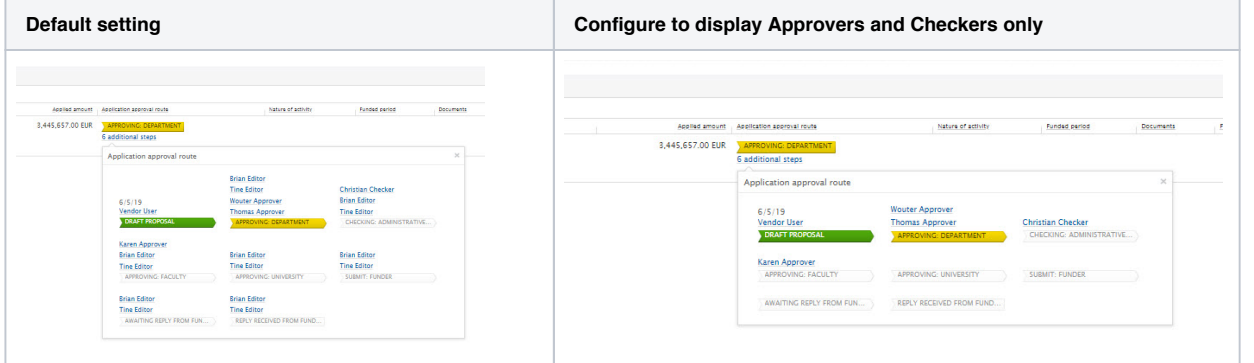

The configuration is set in Administrator > Applications > Workflow.

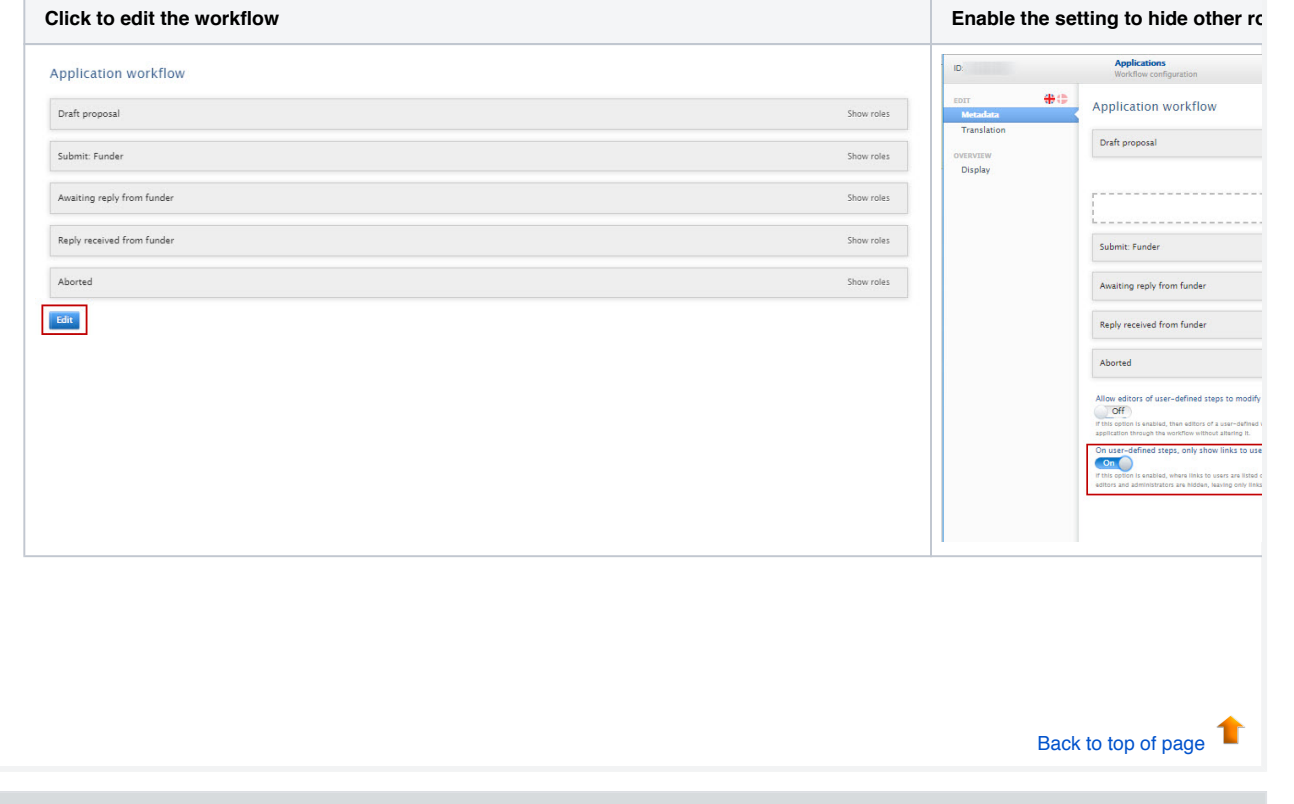

# 5. Reporting

# **5.1. Export and import of report workspaces**

Export and Import of report workspaces has been added to the new report module. This feature allows you to create a report worksplace, export it out of Pure as a file. The file can be shared with other colleages within the university, colleagues at other universities with access to a Pure installation or with the Pure support team. Subsequently the file can be imported into Pure and is ready to run.

#### Export:

Only saved workspaces can be exported. Once the workspace is saved, you can find it under "Saved workspaces Created by me". In the list you will in the right side find a little download icon. Click on the icon in order to download the file.

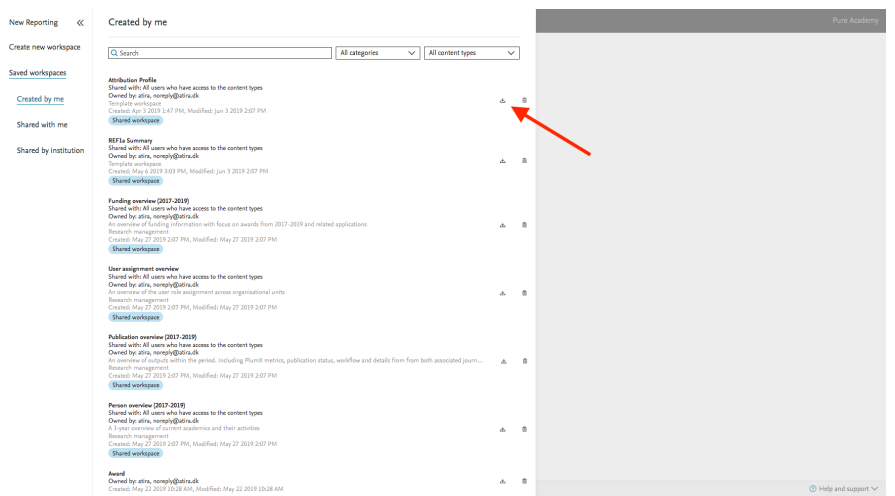

#### Import:

For importing a workspace file, click on "Create new workspace". Instead of selecting a content type, select "Import existing workspace" and upload the file.

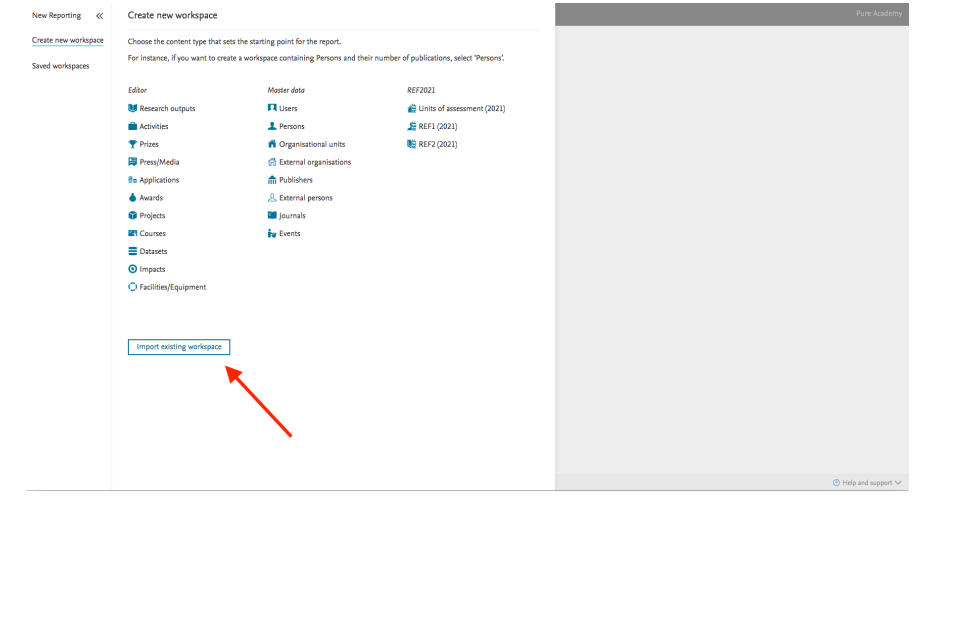

# **5.2. Standard Reports added to the New Report Module**

In order to showcase some of the functionalities availble within the new Report Module, four standard reports (workspaces) has been added to the new report module:

- Person overview
- Publication overview
- User assignable roles
- Funding overview

These workspaces can be used as a good starting point for other reporting needs. Elements from the standard report can be removed and additional elements be added, and in the data story new measures and dimensions can be selected, and this way provide new insights on the same data.

The 4 workspaces can be found as "Shared by my institution". They are available to all users who have access to the new report module. It is possible to make changes to the standard reports, but when the changes are saved, they will be saved as "Created by me".

The reports contains elements of various content types in Pure. If your Pure don't have the specific content type or you haven't enabled a specific content type, you will see empty columns in your workspace.

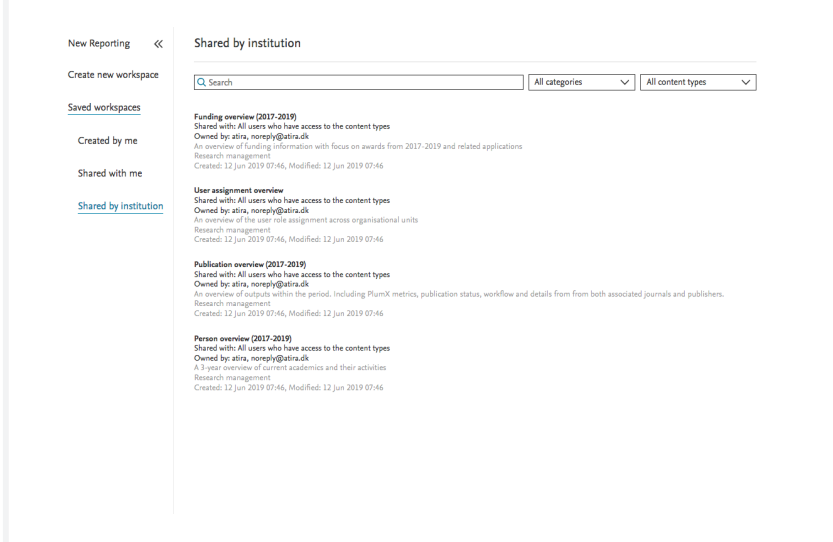

# **5.3. Table layout has been added to data story**

In order to provide better insights into the data collected in the data table, a new visualisation layout has been added to the data story called "Table".

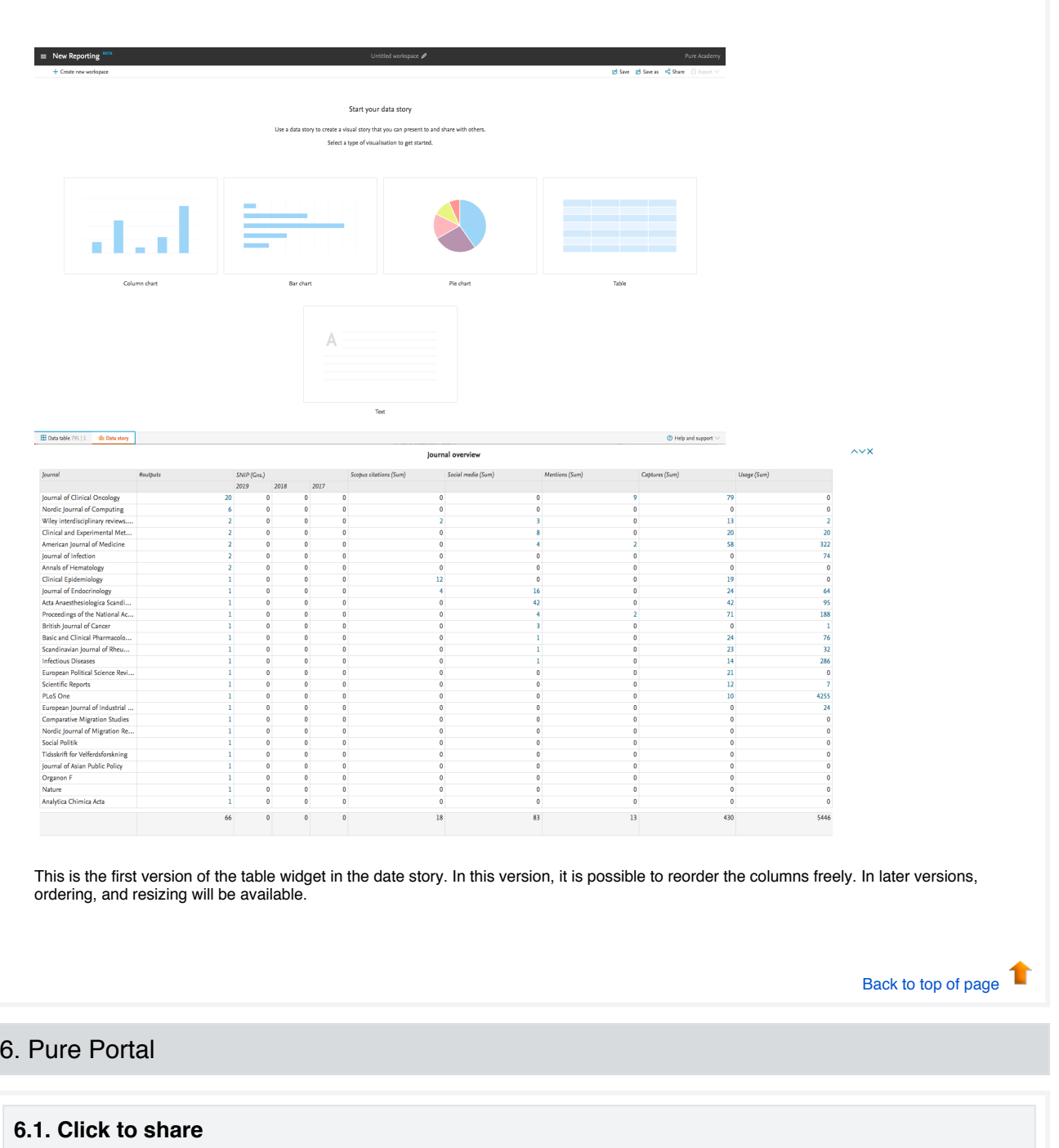

With the Pure Portal, we strive to provide the best possible support in disseminating your institution's research. One component of this is making it easier for you and your researchers to share their work, and have their work shared by others, across media platforms. As well of this, we want to be able help you measure the impact of your research shared across these channels.

Many of our previous generation of custom portals included a share functionality, making this a widely requested addition to the Pure Portal. In our first iteration, we have provided support for some of the most popular and ubiquitous global platforms. This was done in consultation with our clients, via the Community Slack platform. We intend to develop this feature further across multiple releases, with a focus on increasing the tracking and reporting functionality, as well as adding support for additional platforms, in order to better meet the needs of our diverse, global client group. With that in mind, your feedback on how we should further develop this feature is greatly appreciated!

The Click to Share functionality is disabled by default. To enable, go to Administrator > Pure Portal > Styling and Layout > Enable Social share links

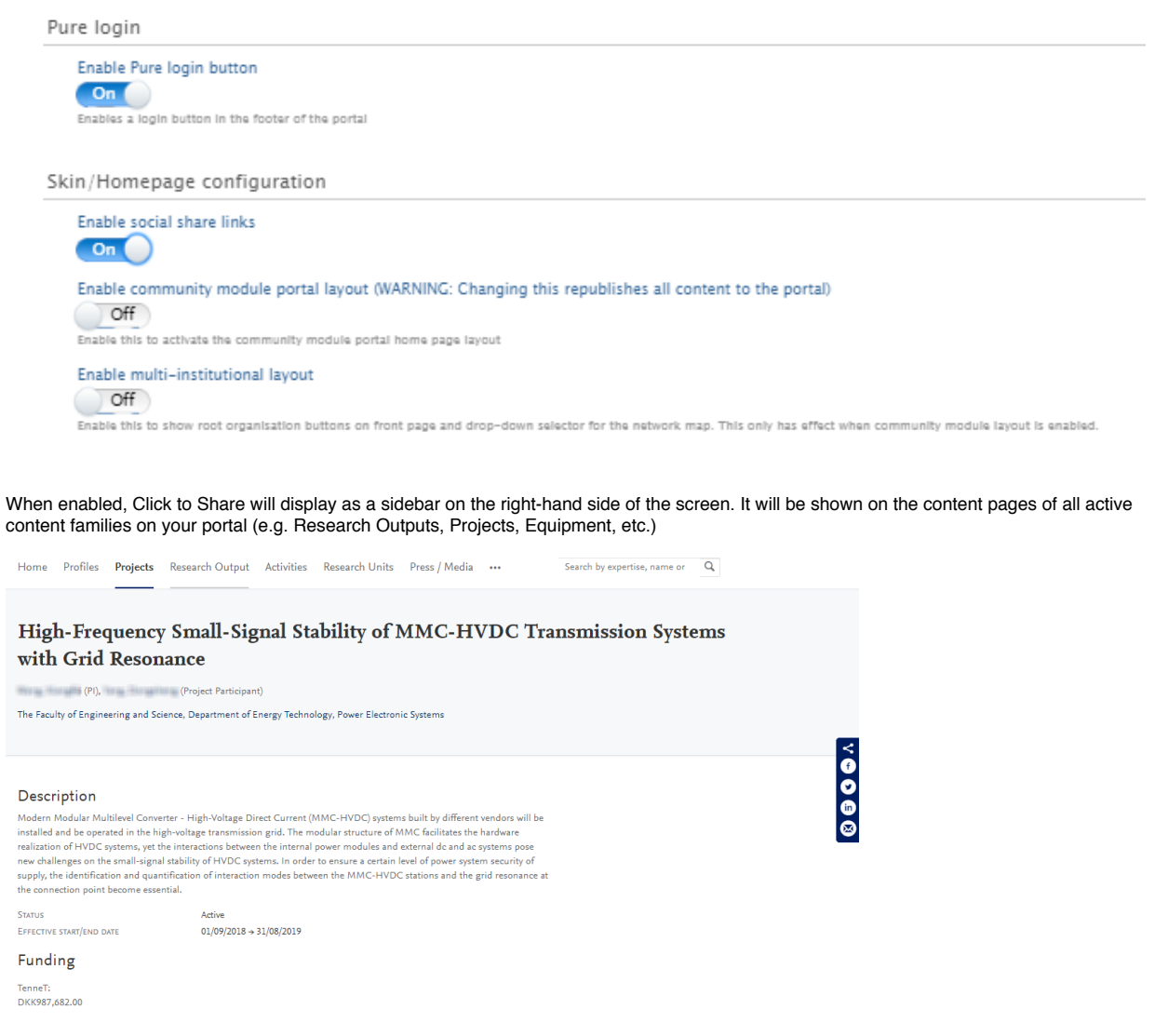

To use the feature, while on a content page simply click the icon for the platform to which you want to share the content. If you are not already logged in to the platform via your browser, you will be prompted to do so. Once logged in, a template post will be generated, inviting the reader to "Check out" the content on your portal, including a link to the page. It is possible to edit this text before posting. The "name" of your portal is taken from the Customer Name configuration. This can be edited from the Pure Portal Configuration page.

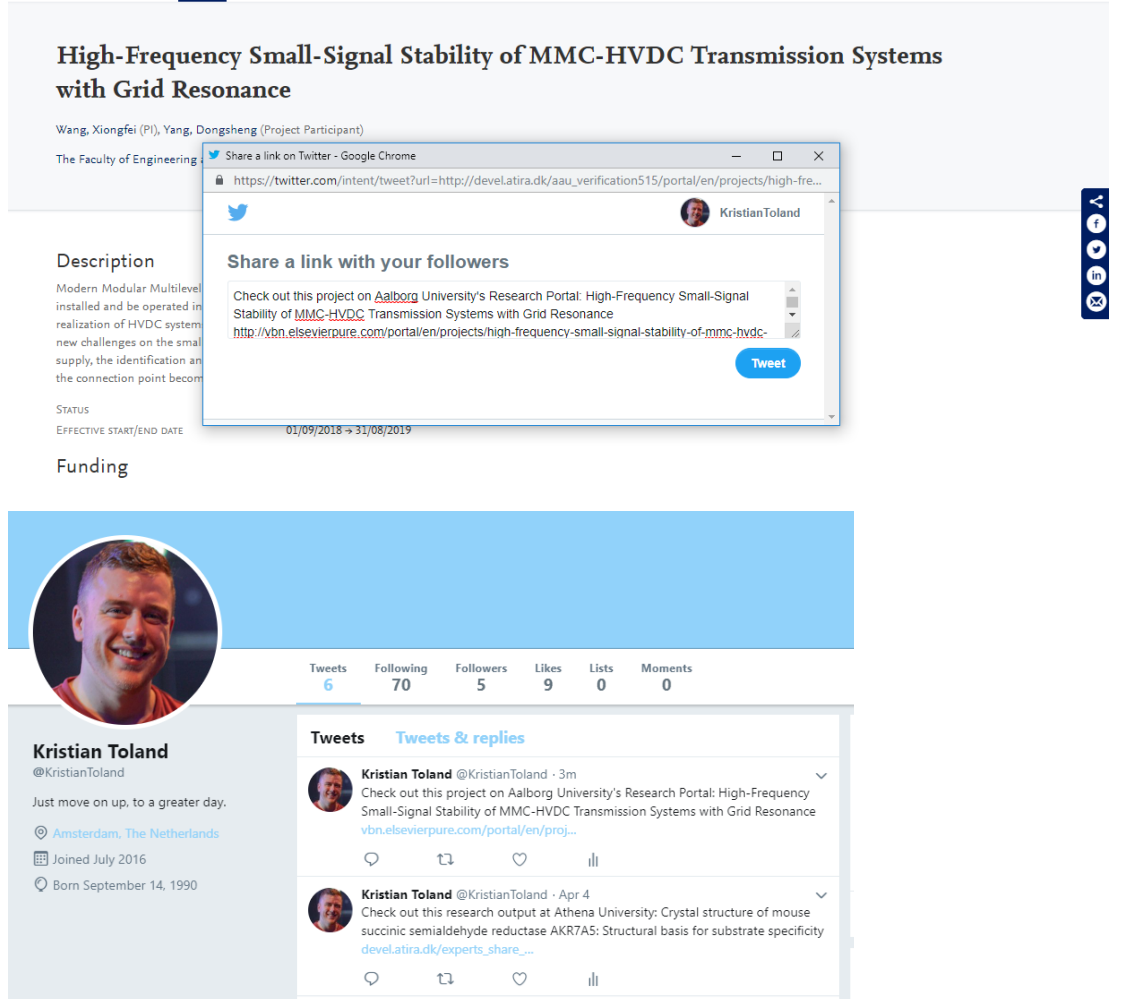

The compatible platforms are:

- Email (shared using a mailto: link, with the content title as the email subject)
- Twitter
- Facebook
- LinkedIn

The URLs that are created include a "UTM" code. This code can be used to track how often shared content is clicked on, via your Google Analytics account. You can explore this data via the "Acquisition" tab within Google Analytics:

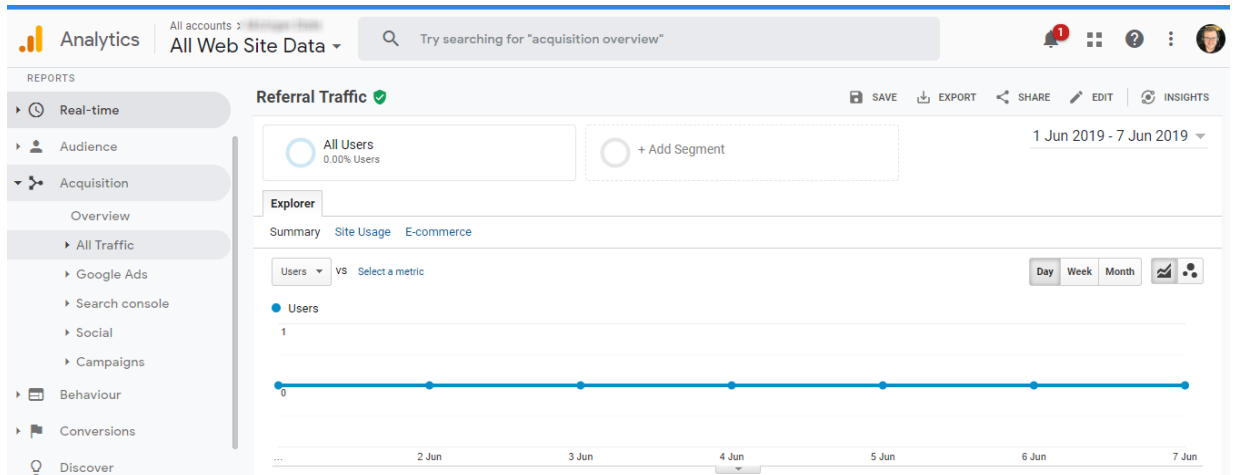

There are various analyses that can be run on Click to Share content, using their acquisition analysis functionality. Here are just a few examples:

- Filtering on the title of the content (e.g. the Research Output or Project name), you can see how often a piece of content has been visited via Click to Share links
- Filtering on the specific "source" you are interested in (e.g. Twitter, Facebook, etc.), you can see all traffic received via Click to Share links via this medium
- Comparing how often different content types are reached via Click to Share links

We'd be excited to hear which analyses are most useful to you, and how we could support you further!

Back to top of page

# **6.2. "Job description" and "Job title" unification on profile pages**

We have acted to improve the way "Job title" and "Job description" information is used on Pure Portal profile pages.

Previously, only data from the "Job description" field was shown. If this field was blank, no information was shown. However, we have seen that many institutions populate the "Job title" field with comparable data instead, which is currently not used publicly.

From this release, by default, we will now show "Job title" in relation to the staff association, if it's present. If not, we'll fall back to the "job description" (which is being used now).

The information is presented on the Pure Portal profile page together with the organization it's related to, in the same manner as on the search results page.

> τ Back to top of page

## **6.3. SEO enhancements**

In order to maximize the visibility of your research assets, we continuously work to promote your Pure Portal pages via leading search engines. To this end, we have made the following upgrades.

#### **XML Sitemap**

In order to ensure your content is indexed quickly and effectively by search engines, sites must make it simple for their web crawlers (programmes or automated scripts which browse the web in a methodical, automated manner) to find and understand their online content. Prevailing current guidance points to the utilisation of an XML sitemap as the best way to achieve that. So we have implemented this solution to replace the HTML sitemaps we were using previously.

#### **Google Search Console (GSC) verification**

In order to help you better track your Portal's SEO performance, we have made it possible for you to verify ownership of your Pure Portal in Google Search Console (GSC). GSC (previously known as Google Webmaster Tools) is a web service by Google, provided free of charge for webmasters, which allows them to check indexing status and optimize visibility of their websites on Google and Google Scholar.

Google Search Console enables you to directly monitor the SEO performance of your portal. In order to access GSC for your portal, you must first verify your ownership of the site. There are a variety of possible ways of doing this, and we have decided the easiest way to support verification is through using your Google Analytics tracking ID (the same one that is already added to the portal for Google Analytics). This can be done as follows:

1. Create a Google Analytics account (if you do not have one already).

2. Get your Google Tracking ID.

3. Paste this into your Portal configuration (Administrator > Pure Portal > Configuration > Google Analytics).

# Google Analytics

#### Google Analytics Tracking ID

#### UA-000000-2

Also called the account ID, similar to UA-000000-01

#### Adobe SiteCatalyst tracking

#### $On<sub>1</sub>$

Enable/disable tracking of web traffic to Adobe SiteCatalyst

4, Go to Google Search Console.

#### 5. Verify via your Google Analytics account.

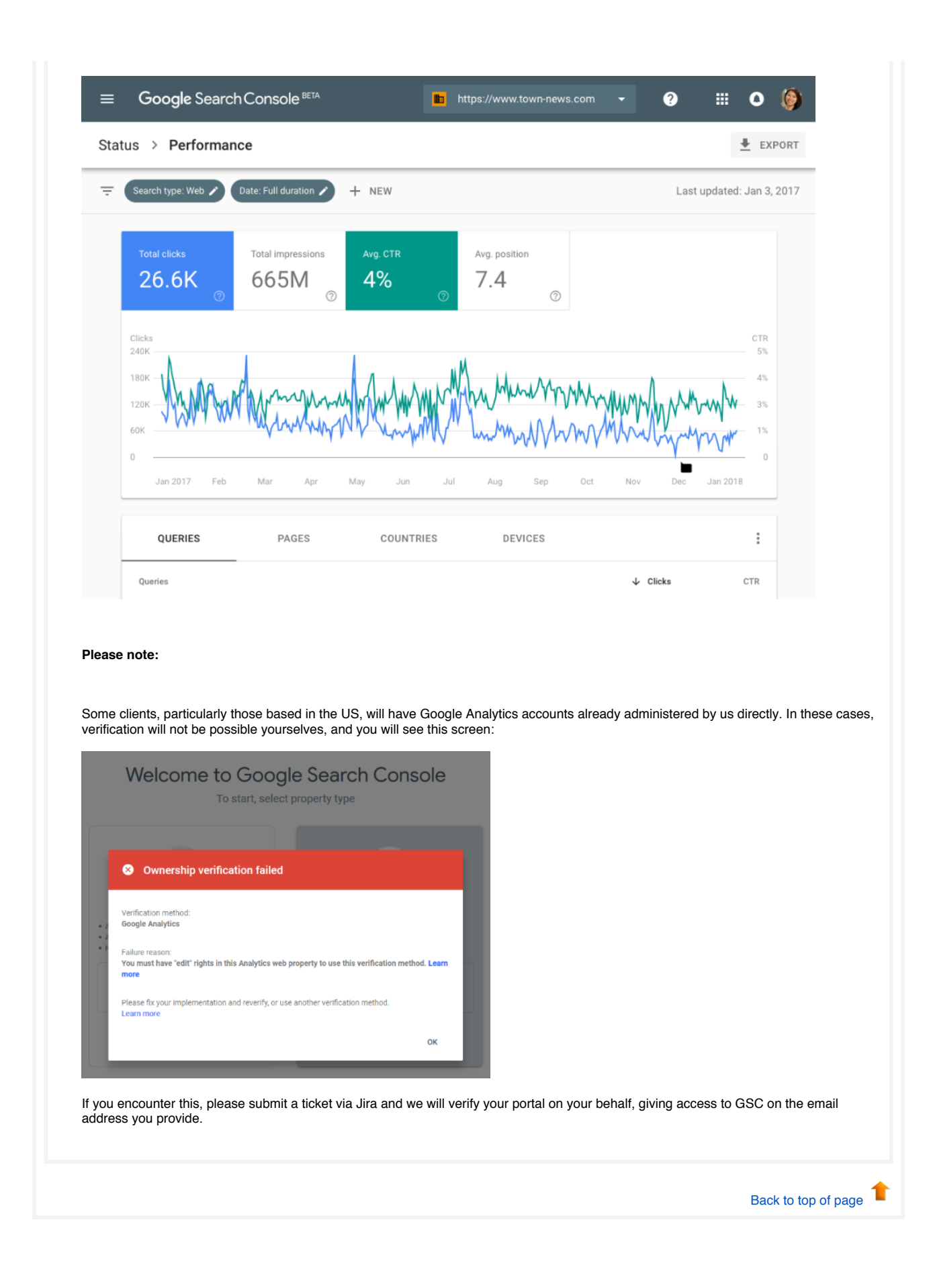

# **6.4. Customizable link names for public CVs**

In response to user feedback, we have made a small change to the way "Public CVs" are displayed on the Pure Portal.

Previously, the link visual was hard-coded as "My Public CV - dd-mm-yy", with the dates being the creation date (not the most recent update date) of the CV:

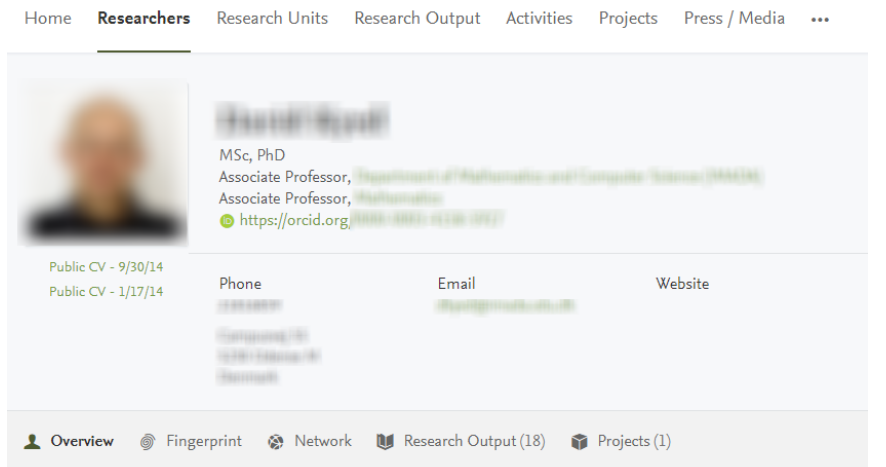

Drawbacks here are a lack of differentiation when different CVs are also shown (for instance, and "Teaching Portfolio" in some territories), and that the creation date is unnecessary. It can create the impression CVs are not up-to-date. To resolve this, we will now use the user-provided "CV title" from Pure as the link visual. Our analysis has shown that these titles are generally short and informative, so well suited to the task:

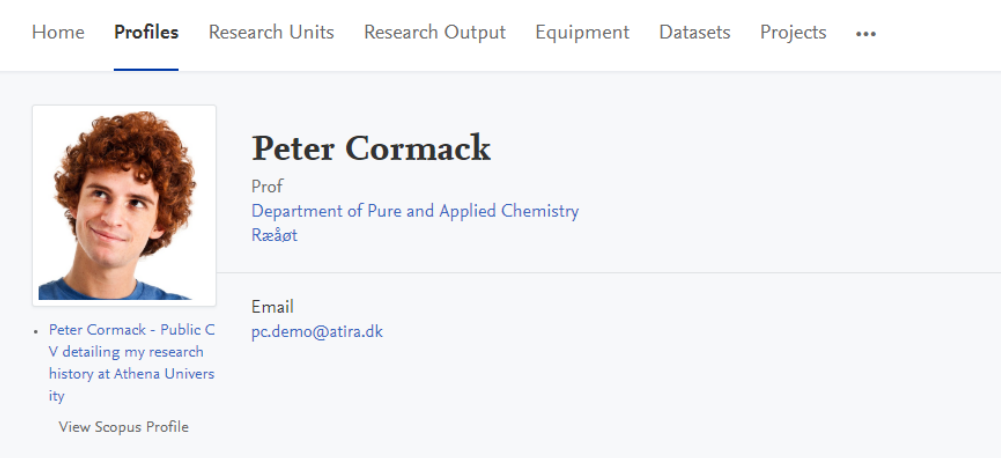

The character limit to fit the title on one line is 24 characters – the vast majority of CV titles are within this length. Longer titles wrap onto the following lines, as shown below.

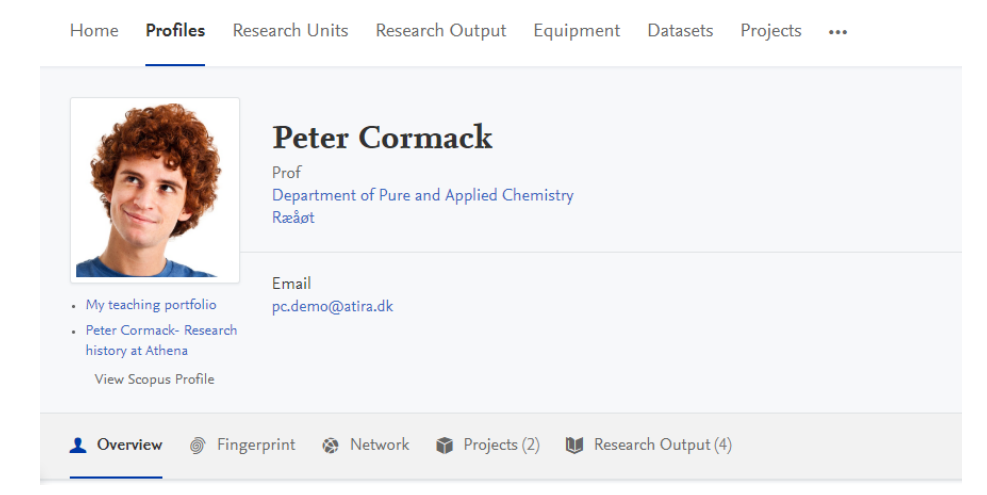

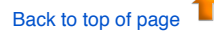

### **6.5. Corresponding authors indicated in the Pure Portal**

In the previous major release, we introduced corresponding author tags in Pure. The corresponding author of a publication is a key enabler of how the publication is disseminated to a wider audience, serving as the contact person for the output. With this release, we are rolling out these tags to the Pure Portal also. This means that wherever corresponding author tags are used in Pure, they will be visible on the Portal, so it is apparent who to contact for follow-up on a given output.

When the corresponding author configuration is enabled in Pure and a corresponding author is set for a research output, the corresponding author is indicated on the research output page like so:

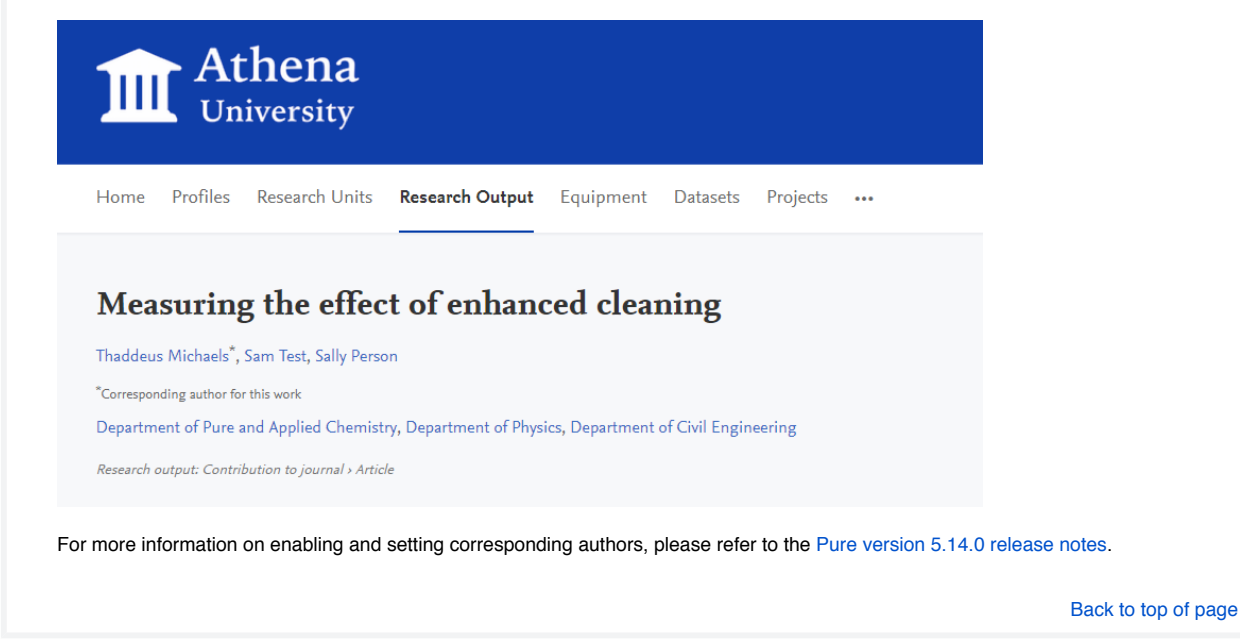

### **6.6. Funder changes on Project pages - adding logos and hiding funding amounts**

We are working to make it easier to add images to represent your content in the Pure Portal. In this release, we have added the ability to add logos for funders onto Project pages. Further developments in this area will follow in later releases.

In addition, we have adding a configuration to make it possible to show funders on project pages, without necessitating showing the associated funding amounts.

#### **Adding funder logos**

Legislation in some jurisdictions requires recipients of funding from (supra)national organisations to display the organisations logo when referencing the project. For this reason, we have focused first on fulfilling this requirement. In doing so, we have made adjustments to our data model, laying the foundation for us to more easily add images for other entities.

For more information on how to add funder logos, please consult the Administration section of this version of the release notes.

The logo is displayed alongside the funder, as shown:

OSCAR - Oceanographic and Seismic Characterisation of heat dissipation and alteration by hydrothermal fluids at an Axial Ridge

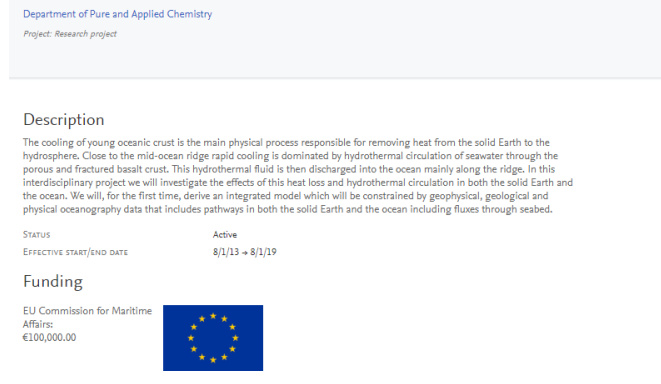

#### **Hiding funding amounts**

Cormack, Peter (PI), Cussen, Edmund (Col)

Previously, the only way to hide funding amounts from a Project page was to hide the funding information from the page entirely. We've now added a configuration option for funders where you can show the funding, but hide the specific amount. To do this, go to Administrator > Unified Project Model > Portal configuration, and set "Display funding amount information" to "Disabled":

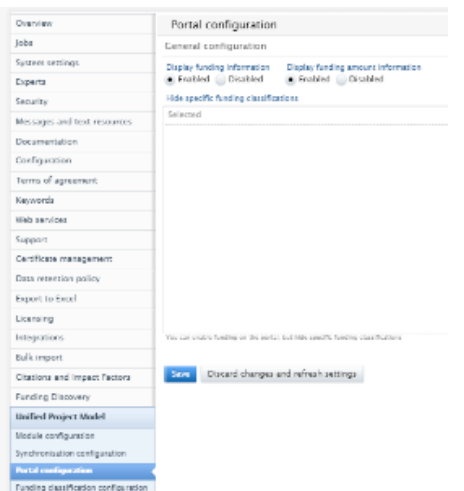

Which will display as seen below:

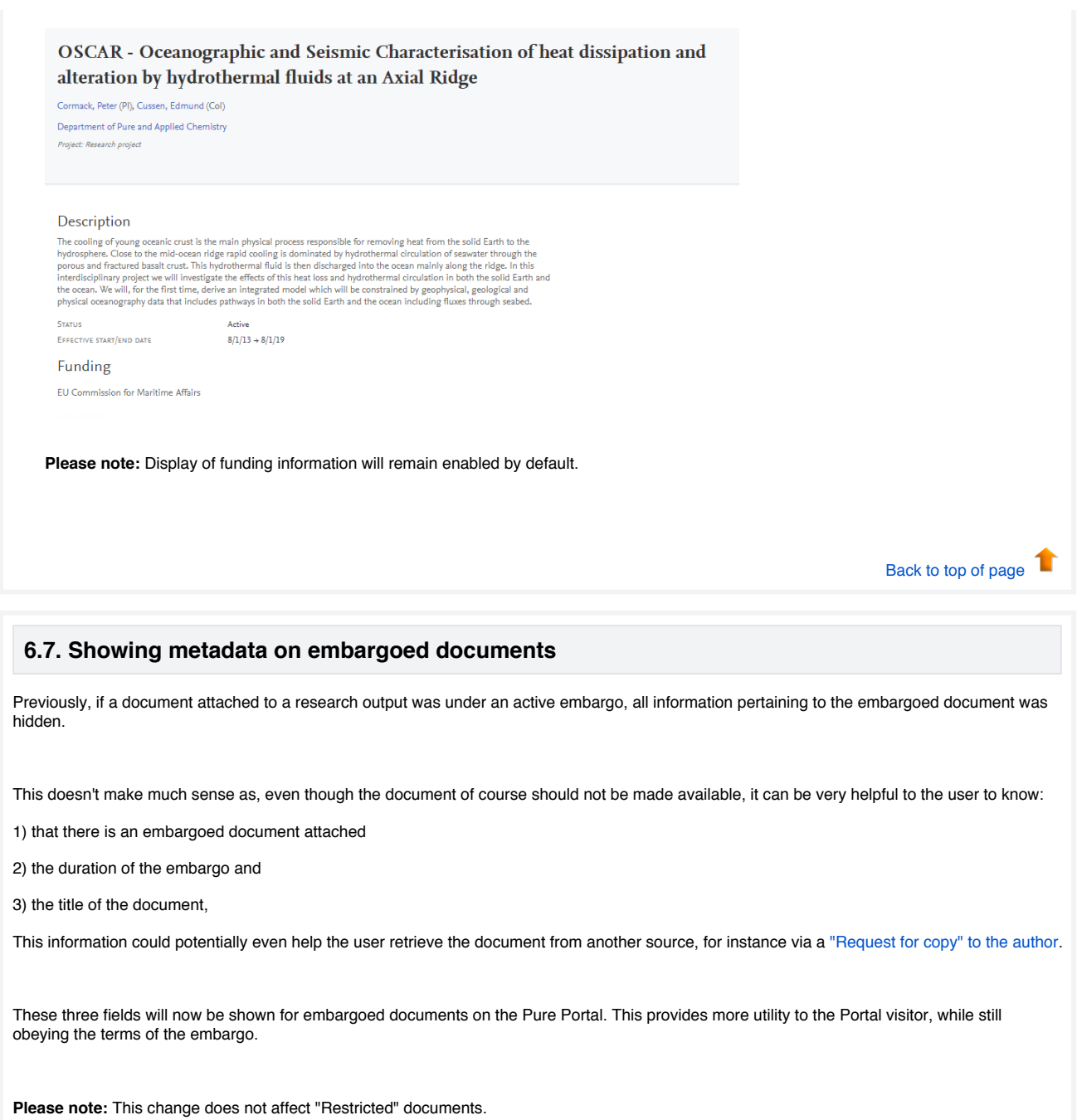

Back to top of page

# 7. Country-specific features

# **7.1. UK: REF**

In this release we have made a number of updates to the REF module:

- Reintroduced new summary screens
- Updates to the attribution part of the REF2 editor
- Introduced 3 new REF6 editors. REF6 reductions, REF6 Zero outputs, REF6 Unit reductions

#### **7.1.1. Re-introduction of Summary Screens**

For this release 4 new summary screens have been introduced. The overview screen will replace the previous overview screens removed in version 5.14.0 and has been developed alongside with the UK REF Usergroup in order to capture key elements of the REF2021 submission.

REF1:

- REF1a Summary
- REF1b Summary

REF2:

- REF2 Individual profile
- REF2 Attribution profile
- 

Key elements on the summary screens are:

- Each summary screen consists of multiple tables
- Individual tables can be downloaded to Excel
- The individual tables on the overview screens contains seperate filtering options
- The tables can be sorted by clicking on the individual headings (notice heading that consists of split functionality cannot be sorted)
- On most numbers and names mentioned in the tables, navigation is possible, this being either opening the editor in question or navigating to the list of related items
- Color coding of fields has been included to emphasize areas that needs attention

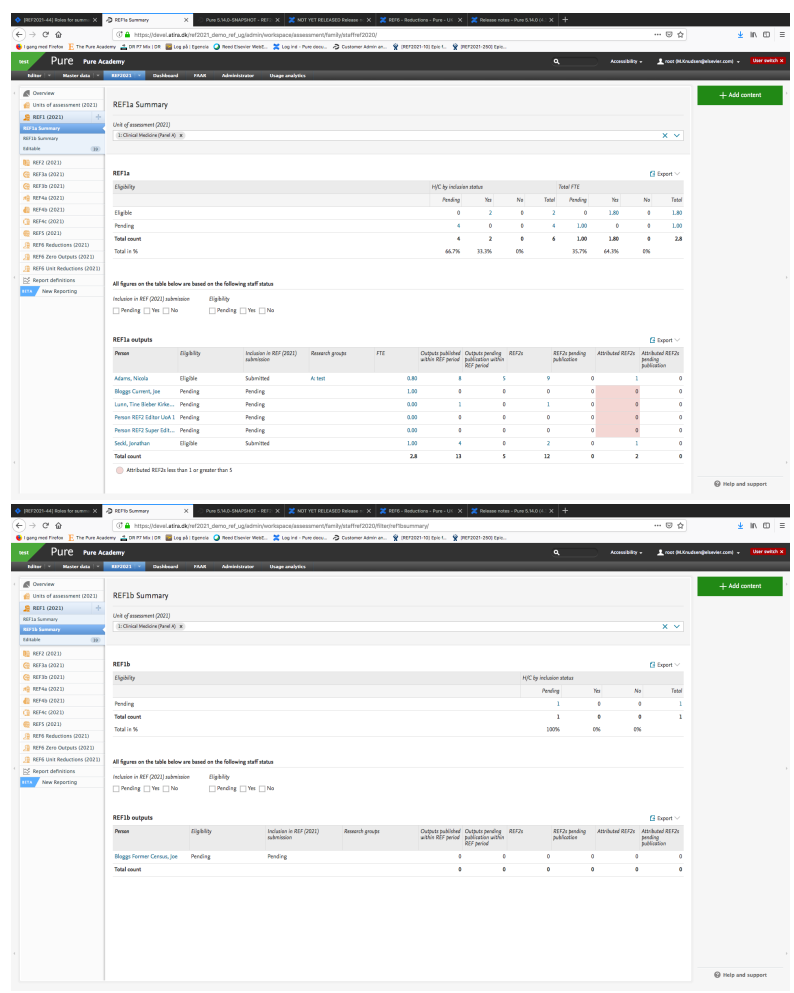

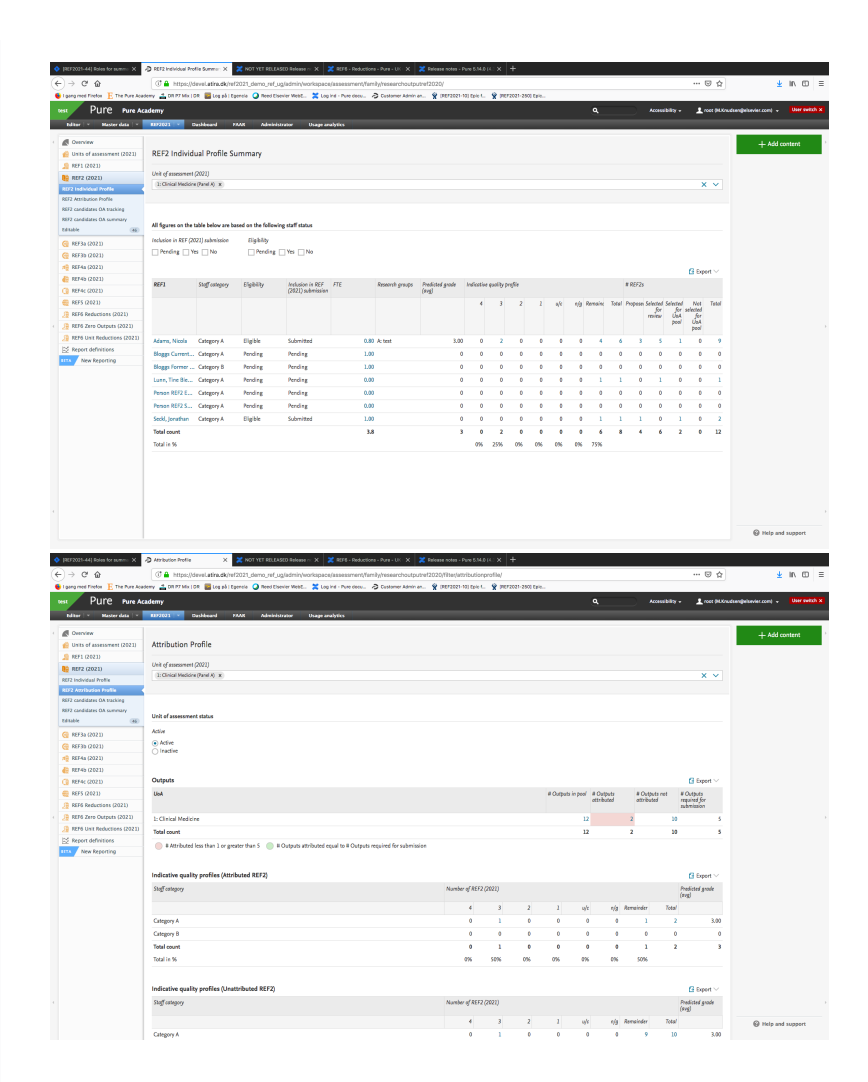

All summary screens have been created using functionalities in the New Report Module. Therefore, all summary screens are also available as workspaces in "Shared by Institution". These report definitions can be used as the starting point for other reports on REF content. Changes to these reports will not affect the summary screens. Saved reports can be found in the "Created by me" section.

#### **7.1.2. REF2 Attribution**

With this release we have introduced the option of manual attribution of REF2s to REF1s.

From version 5.15.0 you are now able to start the manual attribution of REF1s to REF2s.

On the REF2 Editor an Attribution section has been added. The section consists of 5 parts:

- Listing of internal authors (REF1) taken from the related Research Output
- Indication of significant contribution
- REF1 attribution
- Attribution notes
- Colour coding

**Attribution** 

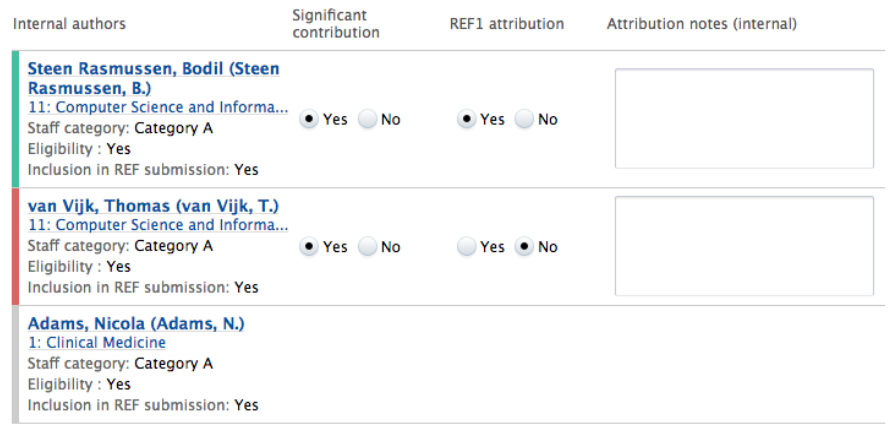

On the listing of internal authors you will see all REF1 Staff members - both the REF1s assigned to the UoA of the REF2 but also the REF1s related to other UoAs.

For the REF1 Staff members assigned to the UoA of the REF2, you are able to state if the author has a significant contribution to the Research Output.

For those Staff members that are marked as eligible for REF2021 and have a significant contribution, you can attribute the REF1 to the REF2. Note that for REF2 belonging to Panel A, B and C only one author can be attributed. For REF2 belonging to Panel D you can as default also only select one author, but there is a check box with which we allow you to attribute 2 authors.

For all authors belonging to the UoA of the REF2 you will have an attribution note field, that is only for internal purposes and will not be sent to the REF submission system.

A color code has been added to help get a better overview:

- Green indicates a REF1 assigned the the UoA of the REF2 has been attributed.
- Red indicates a REF1 assigned the the UoA of the REF2, but not attributed.
- Gray indicates a REF1 not related to the UoA of the REF2.

Information on attribution will be available on the REF2 Attribution Profile summary screen.

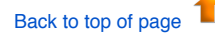

#### **7.1.3. Removal of REF2s that do not have any related REF1s**

In the 5.14.0 release, the REF2 model was reworked, and in that process a bug was introduced that could cause REF2s with no associated REF1s to be created.

This was later fixed in 5.14.2. Unfortunately, it left a number of REF2s that do not have any associated REF1s. There is no reason for such REF2s to exist, and therefore, upon upgrading to 5.15.0, those REF2s will be removed automatically. **This does not mean loss of data relevant for the submission.**

The following data is specific for each REF2 that should not exist and will be removed together with these REF2s:

- REF2 grade
- REF workflow
- Information to sub panel
- DOI/PDF/Physical copy tracking

Any peer comments that might have been added will not be deleted, since these are stored on the actual research output.

Back to top of page

1

### **7.1.4. REF6 Editors**

In order to capture staff circumstances leading up to unit reductions, 3 new editor windows have been created

- REF6 Reductions (2021)
- REF6 Zero Outputs (2021)
- REF6 Unit reductions (2021)

**The REF6 Reductions (2021)** editor window is used for capturing the relevant data when applying for reduction for eligible researchers.

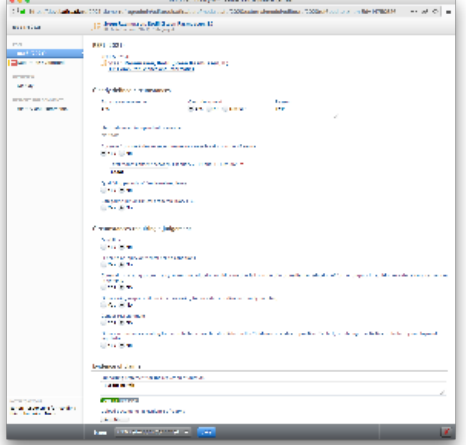

**The REF6 Zero Outputs (2021)** editor window is used for creating the application for removal of minimum of 1 output.

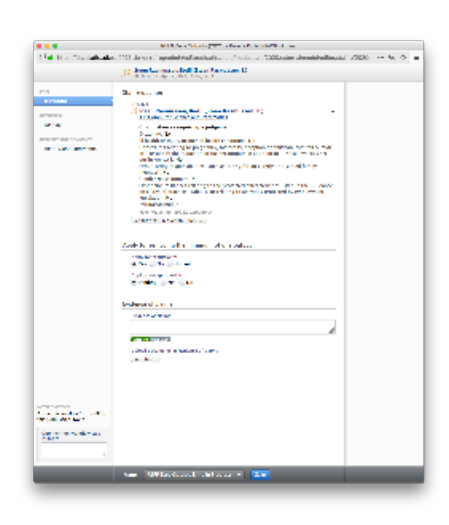

**The REF6 Unit reductions (2021)** editor window is used for summarizing the total number of reductions for the UoA. One Reduction editor is by default created for each UoA and data in the Unit Reduction editor is automatically updated based on data entered in "REF6 reductions" and "REF6 zero output" once this has been parsed on the final workflow step "REF6 Reductions Confirmed" or "REF6 Zero Outputs confirmed".

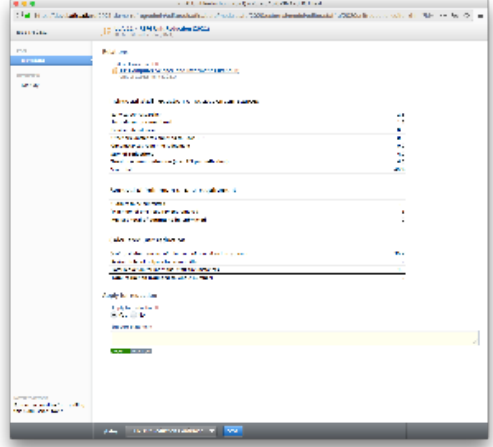

**Important note:** With the upgrade to 5.15.0 and the introduction of the REF6 editor windows - the "REF1 Circumstance editor" ⊕ has been removed and data has NOT been migrated due to the big difference in capturing this information in REF2014 and REF2021.

Therefore it is important that you consider creating a report that captures the information stored in your current REF1b editors before upgrading Pure, if you would like to keep use this information when creating your REF6 Reduction records.

Users that prior to version 5.15.0 had the role "Editor of REF1b" will after the upgrade automatically be assigned the role "Editor of REF6" on the same Unit of Assessment. Also, users that prior to the upgrade had the role "Supereditor of REF1b" will after the upgrade have the role "Supereditor of REF6" of the same Unit of Assessment.

A complete list of roles with access to REF6 content can be found here.

Further information on the REF6 editors and workflow can be found here.

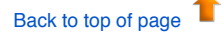

# 8. Additional features of this release

### **8.1. Documentation: Updated images, look and feel, and access to docs for non-licensed Pure modules for Pure Administrators**

In 5.15 the decorative images in documentation inside Pure (accessed from the Help and support > Pure manual link) have been refreshed due to licensing requirements of the old images.

As part of this refresh, small improvements were made to the look and feel, including making the documentation more responsive to variable screen widths.

In addition, to serve clients who would like to read documentation about modules that they have not yet purchased, Pure Administrators can use a toggle to see this additional Pure documentation.

By default, if a particular module is not licensed in your Pure, the documentation for this module is hidden. This is in order to avoid confusing Personal Users or other users who then may look for functionality that they cannot access in their own Pure.

However, due to the need for Pure Administrators to evaluate modules they may want to purchase, they can now choose whether to see *all* documentation, even if it is not relevant to their current installation.

To show this hidden documentation, users with the Pure Administrator or Technical Administrator role should:

1. Click Help and support > Pure manual to open the documentation page 'Pure Help: Pure for Technical Administrators'. 2. Use the 'Show help for inactive modules' toggle to show or hide links to this documentation.

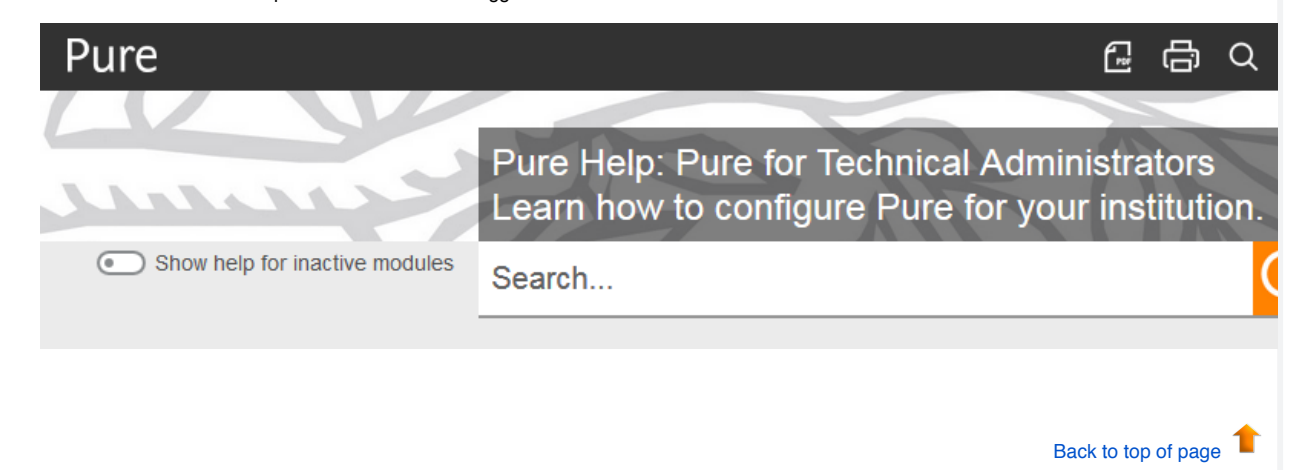

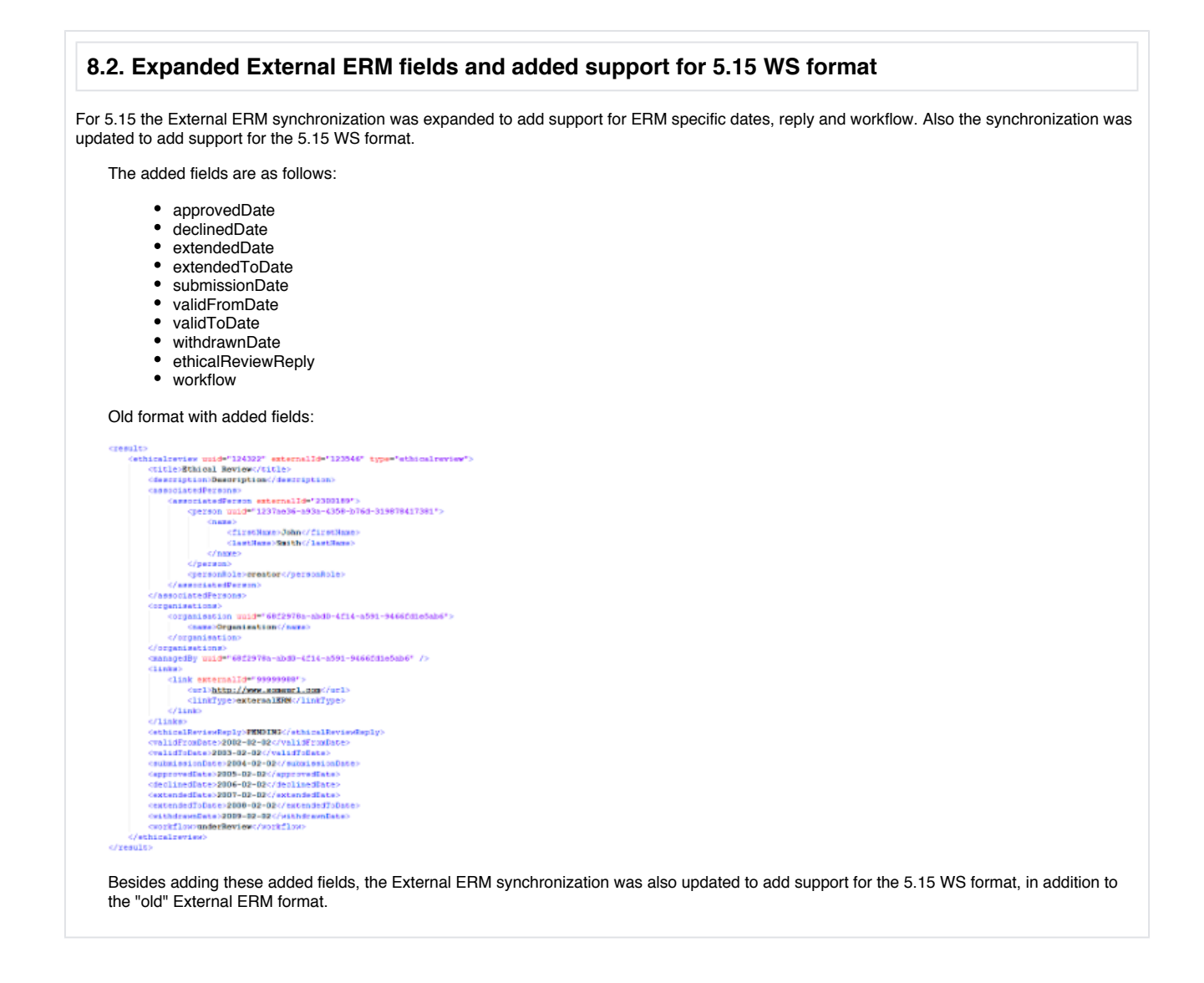

Back to top of page

# Resolved issues

**Issues reported by YOUR INSTITUTION** Improvements

**Bugs** 

Complete list (all issues)

### **ALL issues**

Improvements

Bugs

Complete list (all issues)

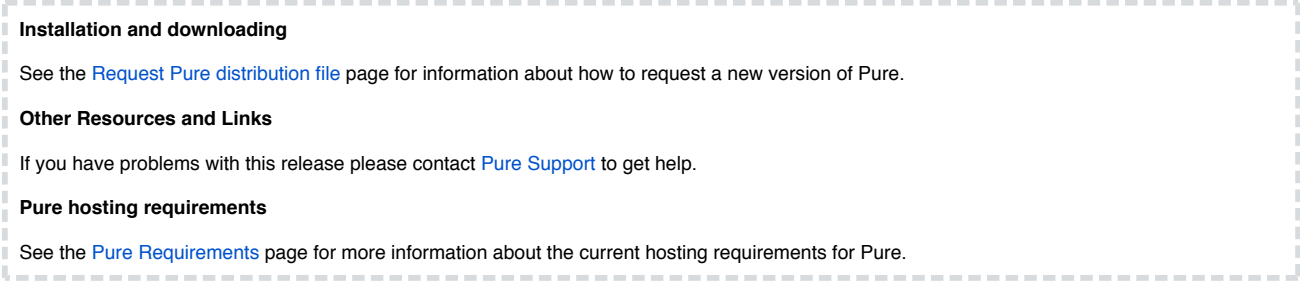